```
<!--Get EPCs, CommandID: 0x0101-->
<Action>
              <Description>Get EPCs</Description>
               <CommandID>0101</CommandID>
              <!--LSB first-->
```
</Action>

</ActionlistActions>

The example above shows the Activate buzzer 500 ms and Get EPCs actions.

## **16.7 Expert Settings 1**

The ReaderStart software is a powerful tool for the reader configuration. It allows the reader to be customised to any application. The Expert settings 1 and 2 allow the reader's RF interface and communications profile to be optimised to the tag so that the reader is optimally customised to the application.

There are eight parameter sets available for saving the reader configuration. It is possible to save all settings for the transmission power, the antenna multiplex configuration, the RF settings and the air interface parameters.

Other parameters can be changed in Expert settings 2.

► For more information about the individual parameters, refer to Reader Configuration Manual for Kathrein RFID UHF Readers.

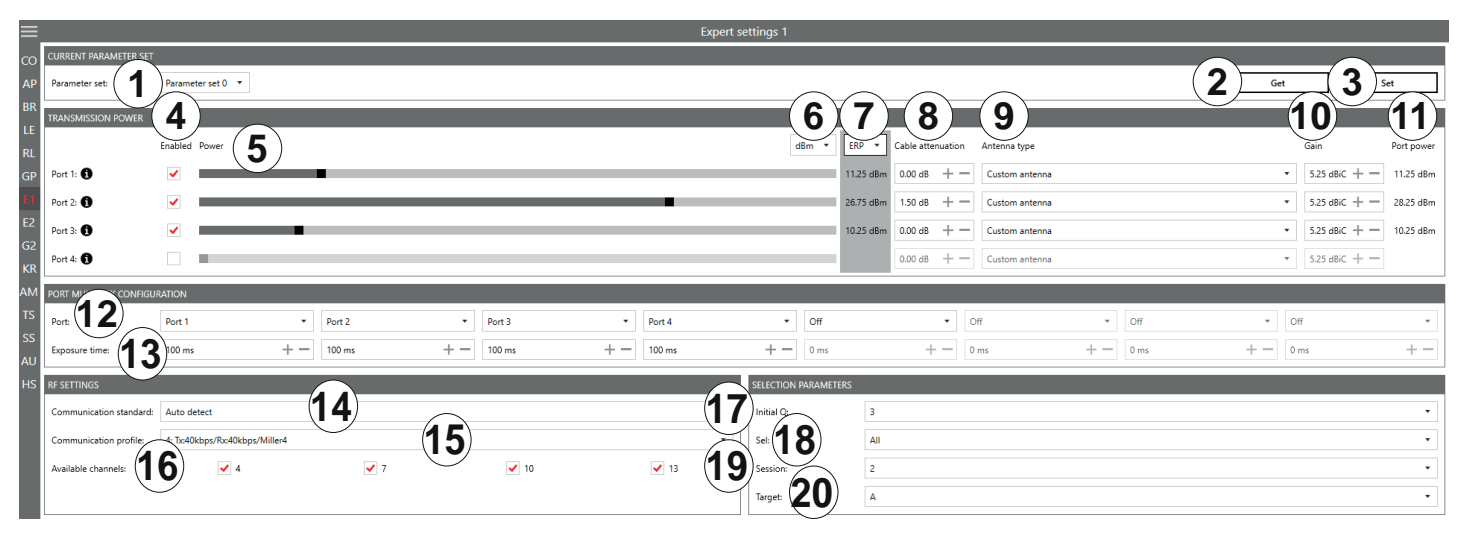

Fig. 67: Expert settings 1

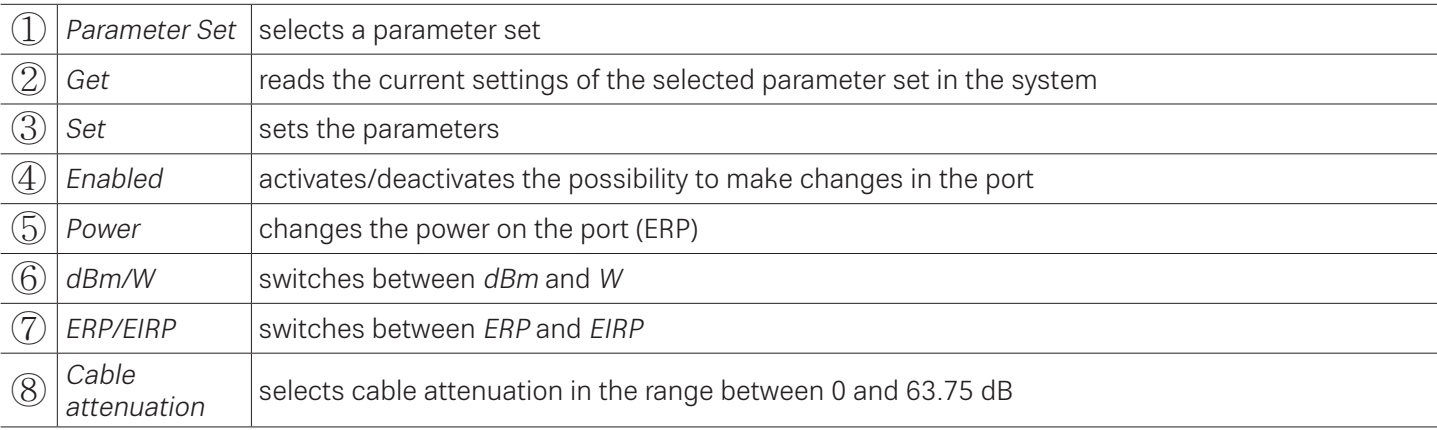

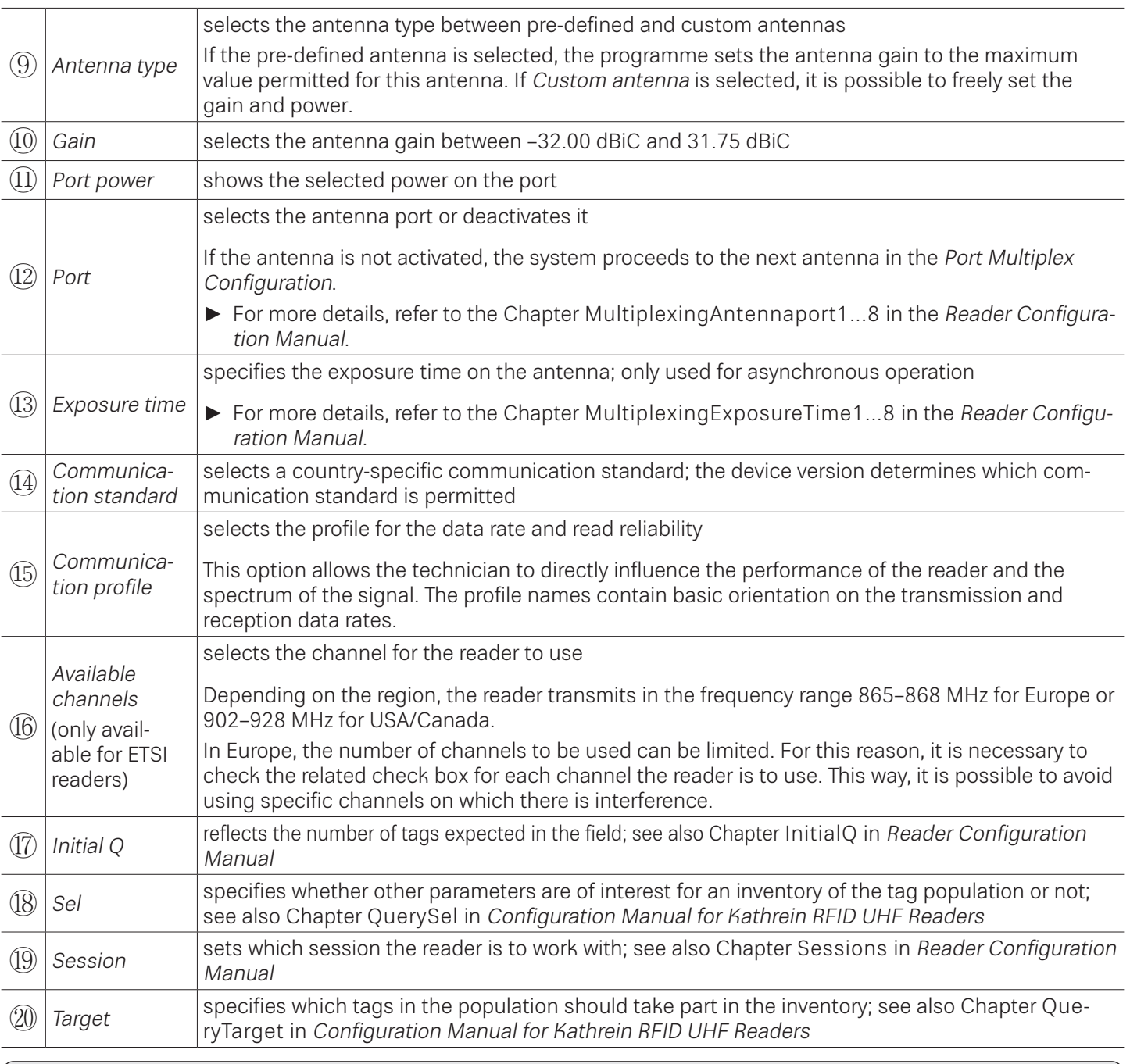

To operate the reader in accordance with the related national standards, it is necessary to take into account the antenna gain and the cable attenuation in the transmission power setting.

► Do not exceed the permitted transmission power. Failure to observe this instruction can result in non-compliant operation of the reader leading the termination of the type approval.

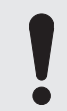

To operate the reader in accordance with the related national standards, it is necessary to set the correct communication profile to use the correct frequency range.

► Make sure to operate the reader in the correct country-specific frequency range. Failure to observe this instruction can result in non-compliant operation of the reader leading the termination of the type approval.

### **16.7.1 Port Power**

In Europe, the radiated power is limited in accordance with ETSI 302208 to 2 W ERP. In the FCC/IC region, max. 1 W connected RF power applies with an antenna gain of 6 dBi. If the antenna gain is greater than 6 dBi, it is necessary to reduce the RF power accordingly. While the European standard refers to a half-wave dipole, FCC part 15/RSS 210 refers to an isotropic radiator.

To set the port power, it is necessary to include the length-dependent cable attenuation and the antenna gain into the calculation of the port power. An example for the calculation of the port power for Europe and FCC/IC is given below.

The following applies to the European approval region:

$$
P_{\text{port}} = P_{\text{ERP}} + D_{\text{cable}} - G_{\text{HW}}
$$

where P<sub>port</sub> is the port power of the reader in dBm; P<sub>ERP</sub> is the port power based on a half-wave dipole in dBm; D<sub>cable</sub> is the cable attenuation in dB; G<sub>HW</sub> is the antenna gain based on a half-wave dipole.

The cable attenuation is the length-dependent attenuation of the cable at the related frequency:

 $D_{\text{cable}} = |*D_{\text{dB/m}}|$ 

where D<sub>cable</sub> is the cable attenuation in dB; I is the length in m; D<sub>dB/m</sub> is the attenuation in dB/m at frequency.

The antenna gain is stated in various different units. These units include dBi and dBic. The units dBi and dBic refer to an isotropic (spherical) radiator, where dBic refers to a circularly polarised isotropic radiator and dBi to a linearly polarised isotropic radiator.

In the European approval area, the radiated power must not exceed 2 W ERP. This figure refers to a half-wave dipole. The relationship shown below exists between an isotropic radiator (dBi) and a half-wave dipole.

 $G_{HW} = G_{icot} - 2.14$  dB,

where  $G_{HW}$  is gain-based on a half-wave dipole and  $G_{isot}$  is gain-based on an isotropic radiator in dBi

If the gain of the antenna is referred to the polarisation of a circular isotropic antenna (dBic), the linear gain of the antenna is 3 dB lower. As a result ,the port power can be increased by 3 dB.

 $G_{HW} = G_{isot} - 2.14 dB - 3dB$ ,

where  $G_{HW}$  is gain-based on a half-wave dipole and  $G_{isot}$  is gain-based on an isotropic radiator in dBi

In the FCC/IC approval region, the RF power connected at the antenna input must not exceed 1 W. If the gain of the antenna is higher than 6 dBi, it is necessary to reduce the RF power correspondingly. The reader's port power is then:

 $P_{\text{port}} = P_{\text{cond}} + D_{\text{Kabel}}$  with  $P_{\text{cond}} \le 1$ W and  $G_{\text{isot}} \le 6$ dB,

where P<sub>port</sub> is the port power of the reader in dBm; P<sub>cond</sub> is the power on antenna output in dBm; D<sub>cable</sub> is the cable attenuation in dBm;  $G_{HW}$  is the antenna gain in dBi.

If the antenna gain is stated in dBic, the reader's transmission power can be increased by 3 dB.

The port power for the European variant can be set in 0.25-dB steps from 6 dBm to 33 dBm.

# **16.8 Expert Settings 2**

The Expert settings 2 tab is divided into four sections for further configuration of the reader. In this tab, it is possible, for example, to change the default parameter set, copy one parameter set into another, read reader parameters to determine their ID and configure Select Filter Settings.

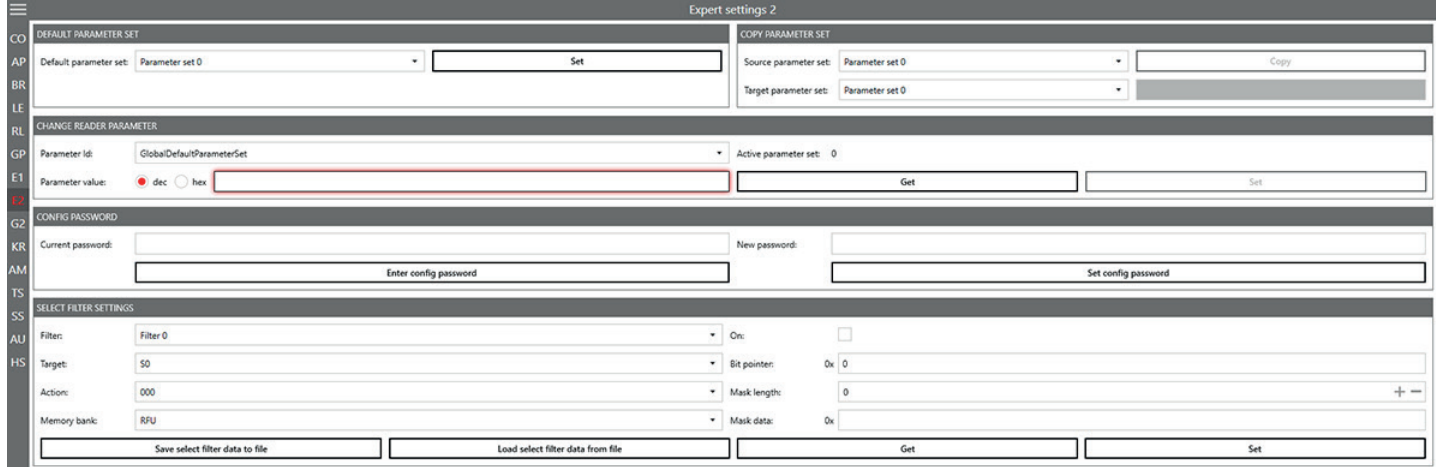

Fig. 68: Expert settings 2

## **16.8.1 Default Parameter Set**

The Default parameter set allows configuration of the parameter set that is loaded from the Flash into the RAM when the reader is started.

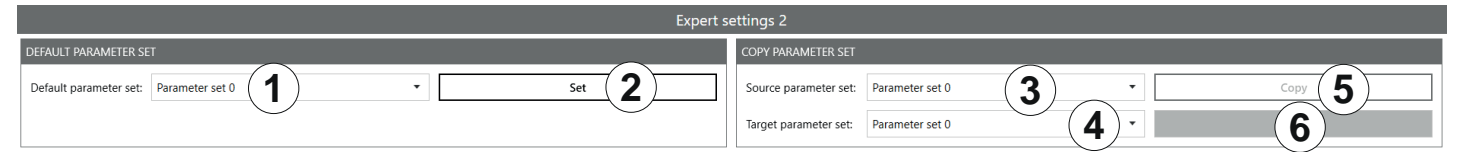

Fig. 11: Expert settings 2: default parameter set and copy parameter set

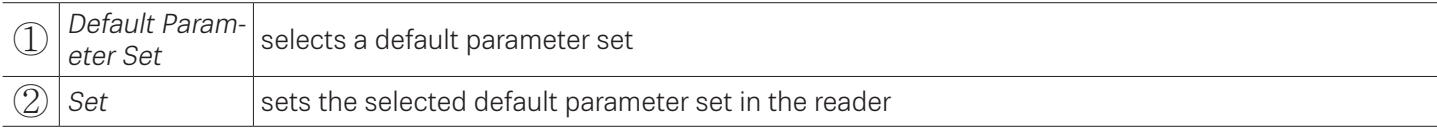

### **16.8.2 Copy Parameter Set**

The Copy parameter set allows one parameter set to be copied into another.

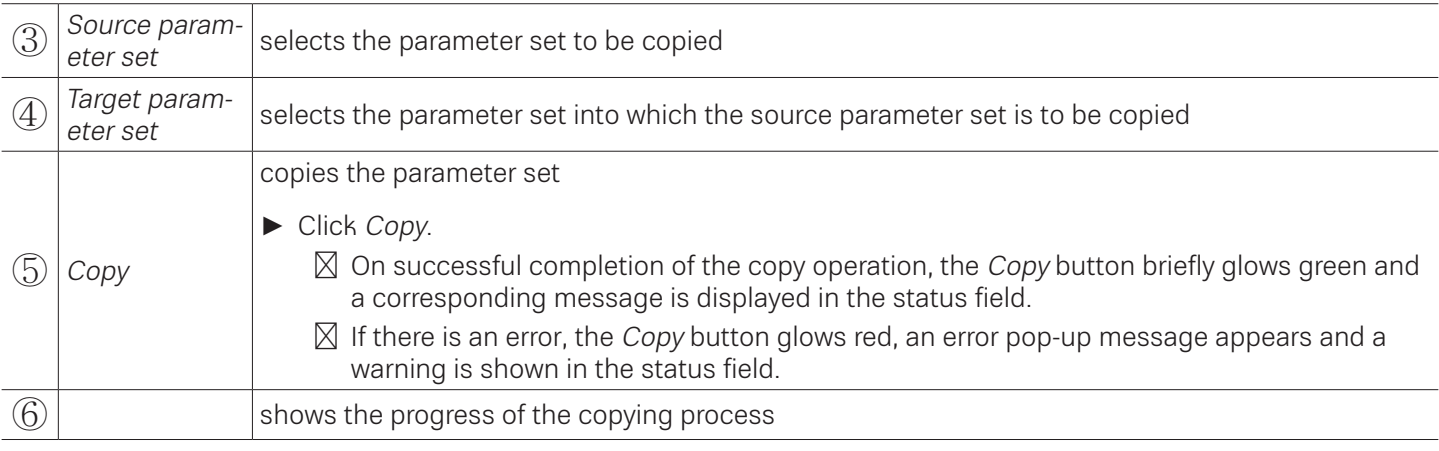

## **16.8.3 Change Reader Parameter**

Change reader parameter allows to change all reader settings using their respective configuration IDs.<br> **HANGE READER PARAMETER** 

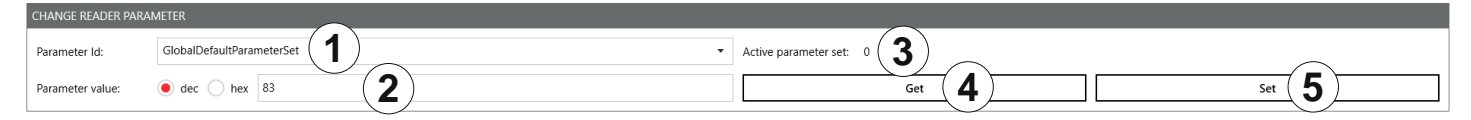

#### Fig. 12: Expert settings 2: change reader parameter

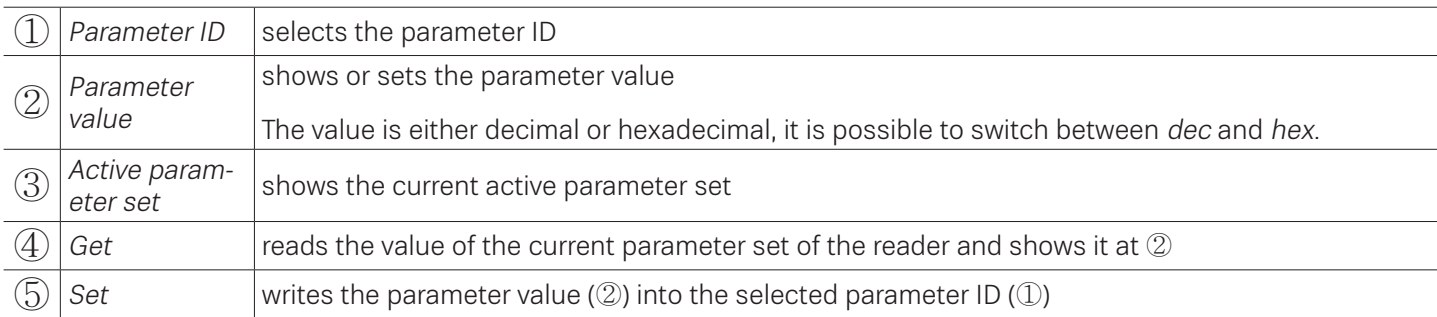

### **16.8.4 Select Filter Settings**

By means of these settings, it is possible to filter certain tags, e.g. to only read tags with the defined data in the respective memory banks. It is possible to set up to 32 filters. **2 4 5**

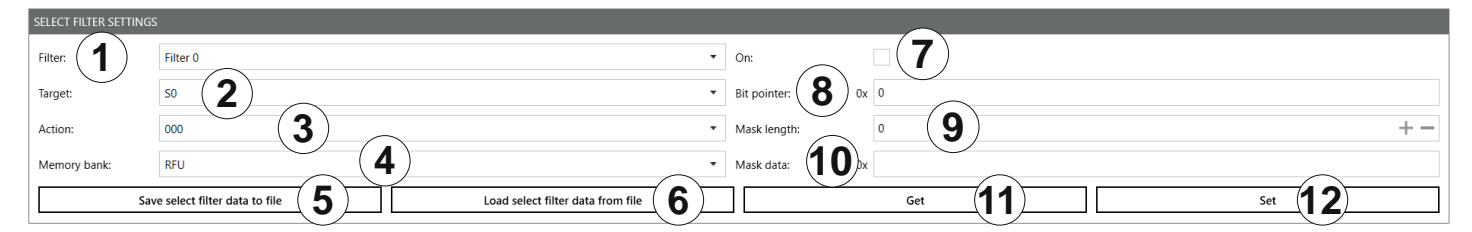

#### Fig. 69: Expert settings 2: select filter settings

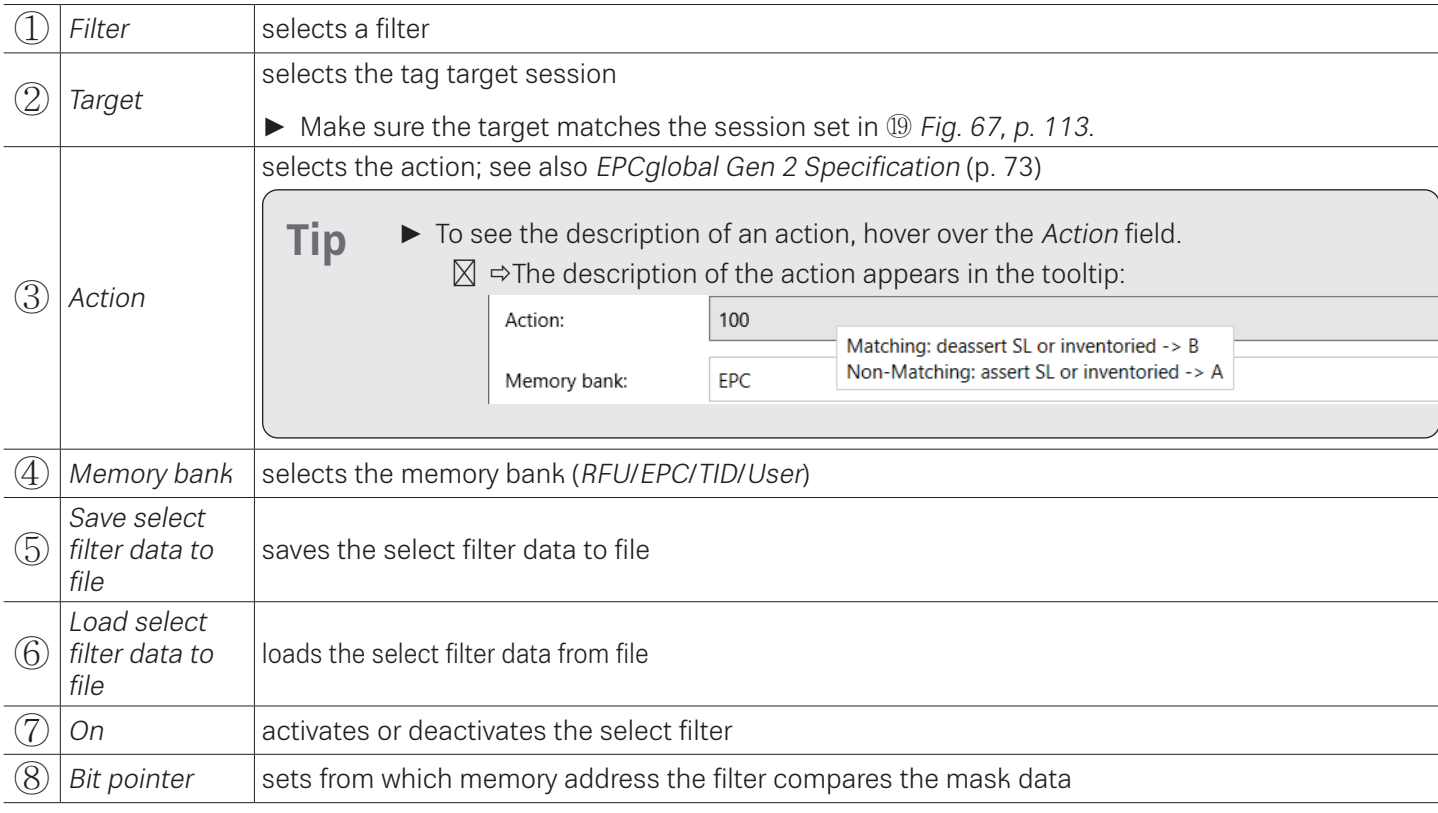

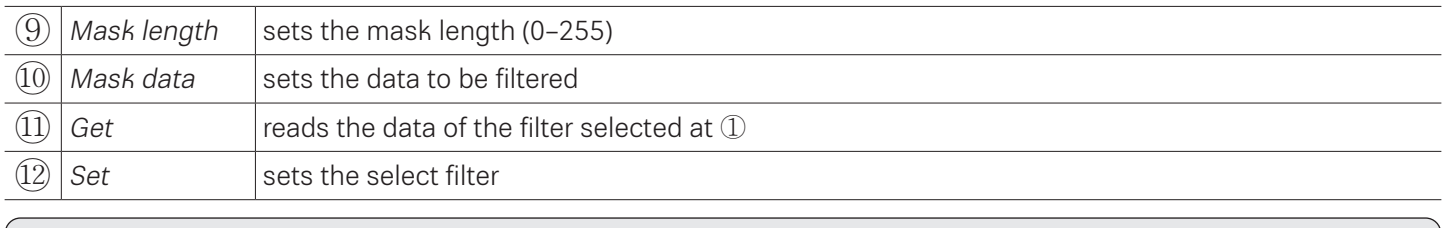

**Tip** In Generation 3 readers, select filter data are permanently stored in the reader, e.g. if the select filter has been activated, it is active after a reader restart.

## **16.8.5 Applying a Select Filter (Example)**

You have the following results of the basic reading but you would like only the tags with the FC28 in the memory address to take part in the inventory:

|                |                   |                               |             |             |                 | <b>Basic reading</b> |        |                   |                          |                          |                             |                  |              |
|----------------|-------------------|-------------------------------|-------------|-------------|-----------------|----------------------|--------|-------------------|--------------------------|--------------------------|-----------------------------|------------------|--------------|
| CO             | <b>EPC LENGTH</b> | EPC                           | <b>PORT</b> | <b>RSSI</b> | <b>RSSI DBM</b> | <b>READS</b>         | CYCLES | <b>FIRST READ</b> | <b>LAST READ</b>         | <b>FREQUENCY</b>         | <b>TAG PHASE</b>            | <b>MODE</b>      |              |
| AP             | 96                | 3034 F792 FC28 1800 0018 CF70 |             | 104         | $-64.7$         | 250                  | 3362   | 09:27:16:257      |                          | 10:27:20:292 866.900 MHz | $\mathcal{L}_{\mathcal{D}}$ | Synchronous      | Asynchronous |
| BR<br>LE<br>RL | 96                | 3034 F792 FC28 1800 001B CE7A |             | 95          | $-71.3$         | 252                  | 3362   | 09:27:16:258      | 10:27:20:292             | 866.900 MHz              | -21                         |                  |              |
|                | 96                | 3034 F792 FC28 1B00 001B CE7E |             | 88          | $-76.8$         | 252                  | 3362   | 09:27:16:258      | 10:27:20:292             | 866.900 MHz              |                             | Listen for event |              |
|                | 96                | 3034 F792 FC1A 31C0 0000 047F |             | 105         | $-63.7$         | 117                  | 3362   | 09:27:16:258      | 10:27:20:292             | 866.900 MHz              | $\epsilon$                  | Start            | Stop         |
|                | 96                |                               |             | RT          | $-77.3$         | 252                  | 3362   | 09:27:16:258      | 10:27:20:292 866.900 MHz |                          | -                           |                  |              |
| $\sim$ n       |                   |                               |             |             |                 |                      |        |                   |                          |                          |                             |                  | Clear        |

Fig. 13: Basic reading: select filter required

To do so, it is necessary to create a select filter. The advantage of this process is that the filtering takes place already at the air interface level.

### **To create the select filter as shown in the figure below: 2 4 5**

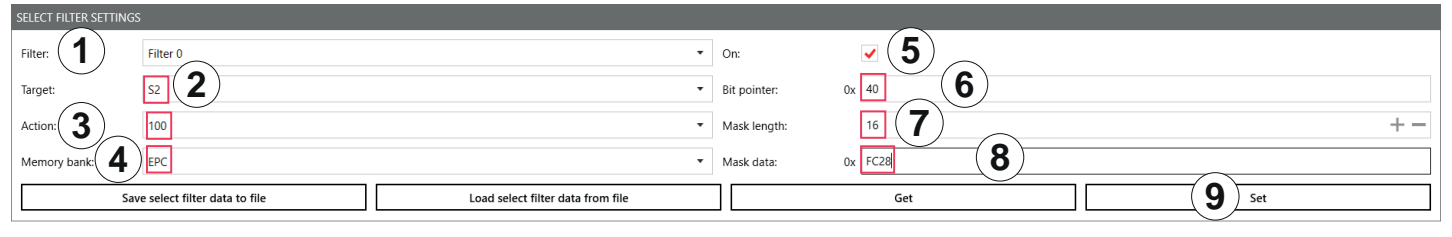

- 1. Select the filter you would like to save the filtering settings to under Filter (①).
- 2. Select the target (2). Make sure the target matches the session set in 19 Fig. 67, p. 113.
- 3. Select an action (③). In the example, the action is set to 100; see also EPCalobal Gen 2 Specification.
- 4. Select the *EPC* memory bank (4).
- 5. Activate the select filter (⑤).
- 6. Refer to the EPCglobal Gen 2 Specification to check from which bit pointer the filter will search for the value according to which you would like to filter the tags (FC28 in the example); see pp. 44–46 in the EPCglobal Gen 2 Specification V 2.0.1. In the example, FC28 is the third word in the EPC memory bank (bit pointer 0x00 is the CRC, bit pointer 0x10 is the PC, bit pointer 0x20 is the first EPC word). Therefore, FC28 corresponds to the bit pointer 0x40.
- 7. Enter 40 at Bit pointer (⑥).
- 8. Enter the mask length at  $\oslash$ . In the example, FC28 is one word, therefore, the value is 16.
- 9. Enter the value (FC28) at  $\otimes$ .
- 10. Click Set (⑨).
- 11. Go to Expert settings 1.
- 12. In Selection Parameters, set the value at target to B; see also EPCglobal Gen 2 Specification.
- 13. Start the reading in the Basic reading tab:

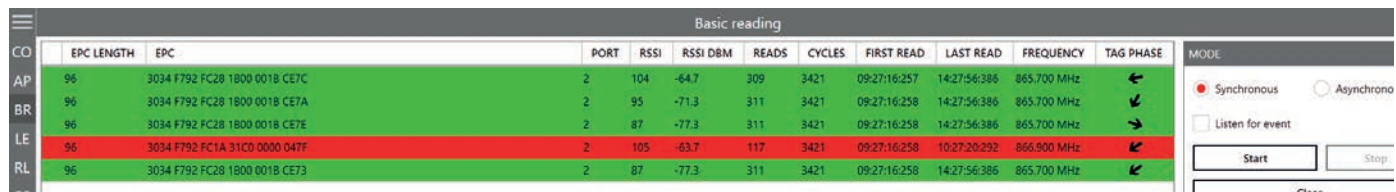

➯ The reader only reads the tags with the filtered value (marked green). The tag without the filtered value is not read (marked red).

## **16.9 Test Gen 2 Functions**

This tab makes it possible to access individual tag functions. In addition to the functionality in accordance with the EPC Gen2 standard, it is possible, for example, to read and write tags as well as set and change tag passwords.

The user interface consists of the fields Get all Tags, Password for Operation, Write EPC, Read data, Write data, Change Password, Lock and Kill that are described in the following chapters.

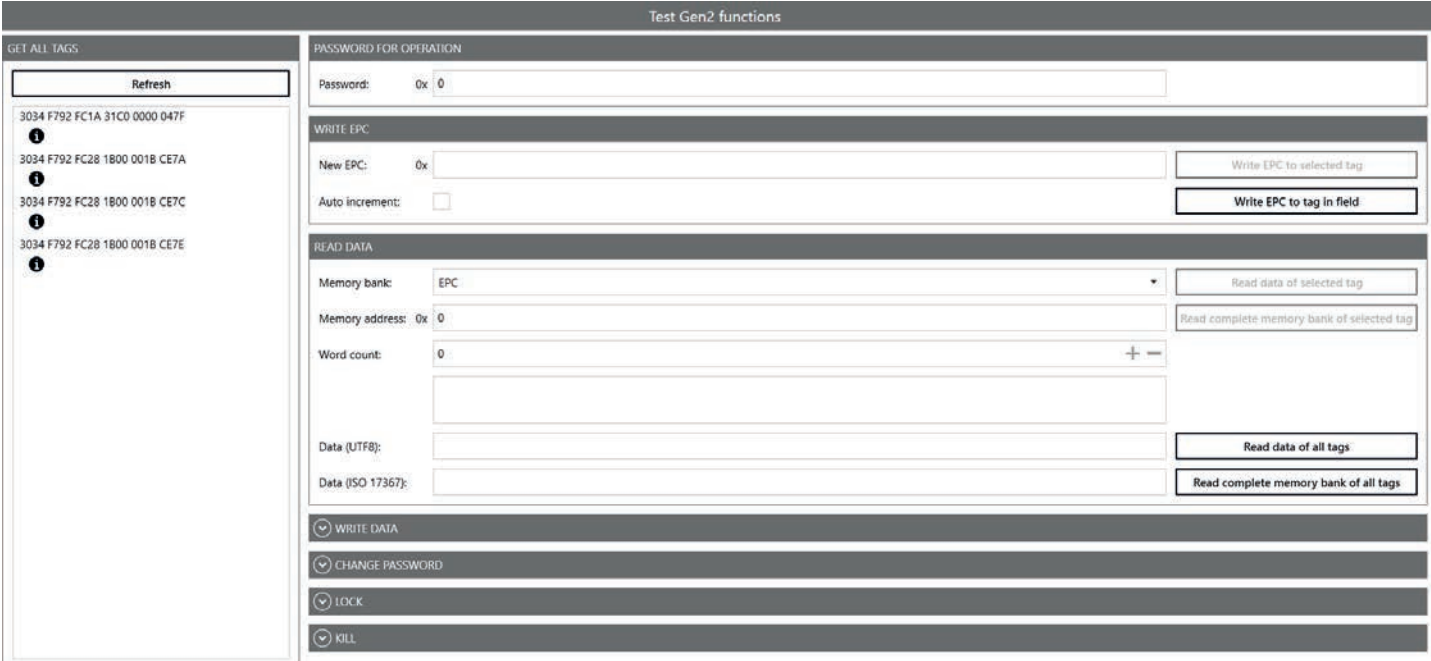

Fig. 70: Test Gen2 functions

### **16.9.1 Get All Tags**

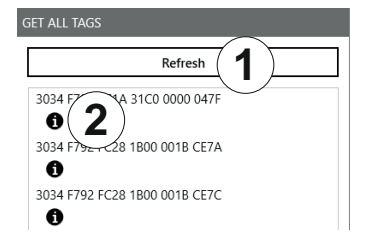

Fig. 71: Test Gen2 functions: Get all EPCs

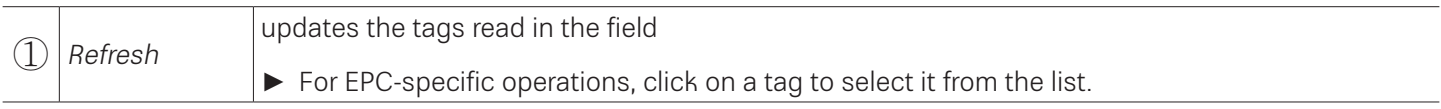

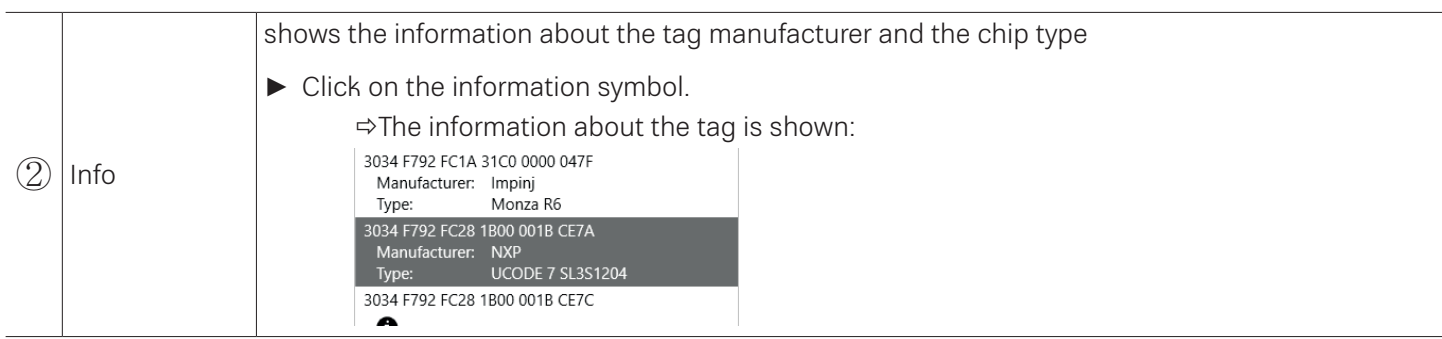

# **16.9.2 Password for Operation**

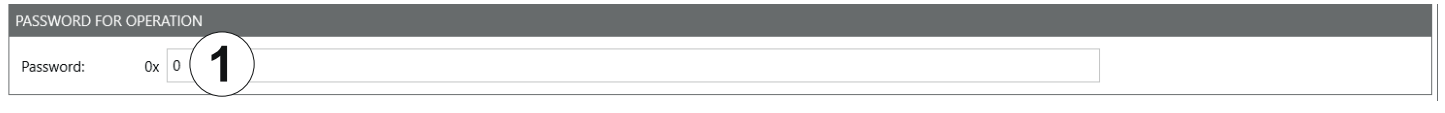

Fig. 14: TestGen2: password for operation

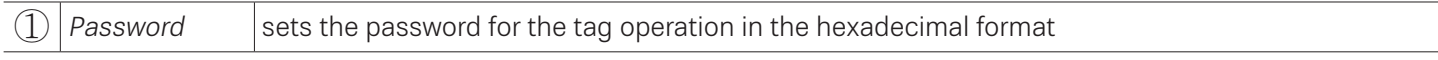

## **16.9.3 Write EPC**

In this tab, it is possible to change the EPC of the tag.

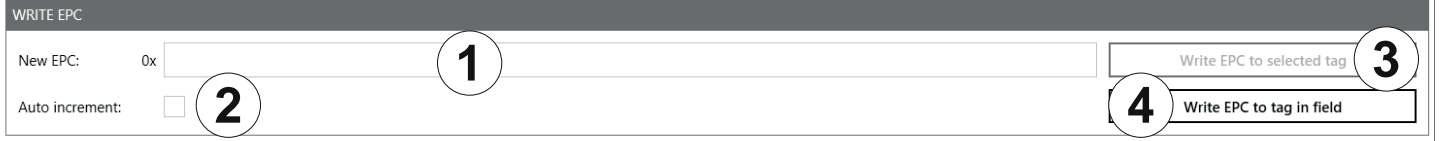

#### Fig. 72: TestGen2: write EPC

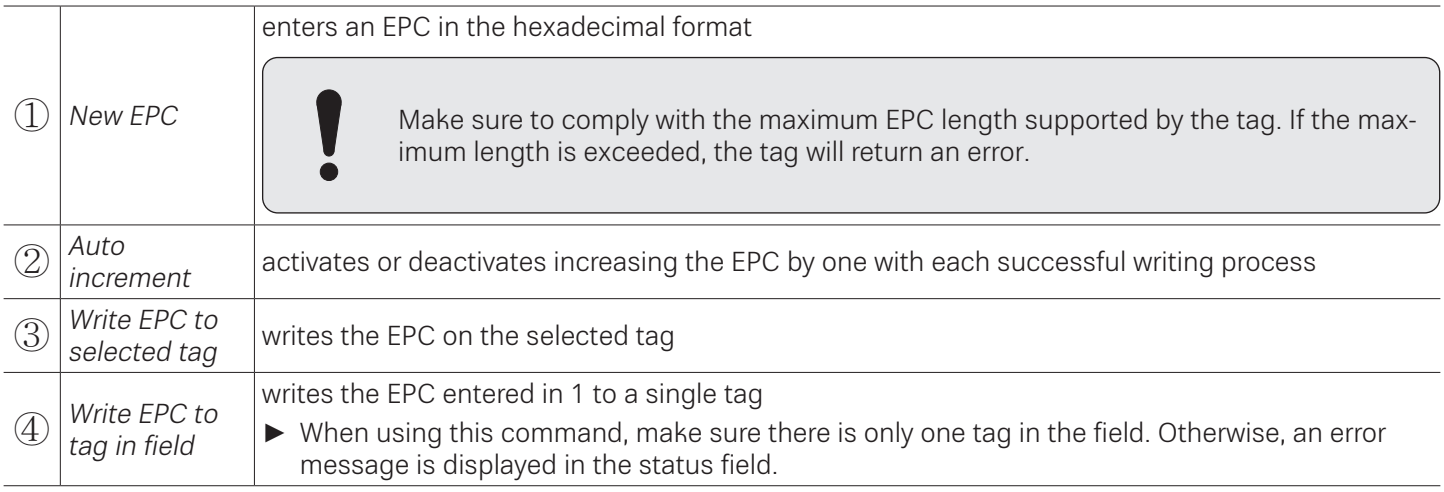

### **16.9.4 Read Data**

This group supplies detailed access to all the data areas of the tag. Access is obtained by entering the selected memory This group supplies detailed access to all the data areas of the tag. Access is obtained by enteri<br>bank, the address within the memory bank and the number of words.

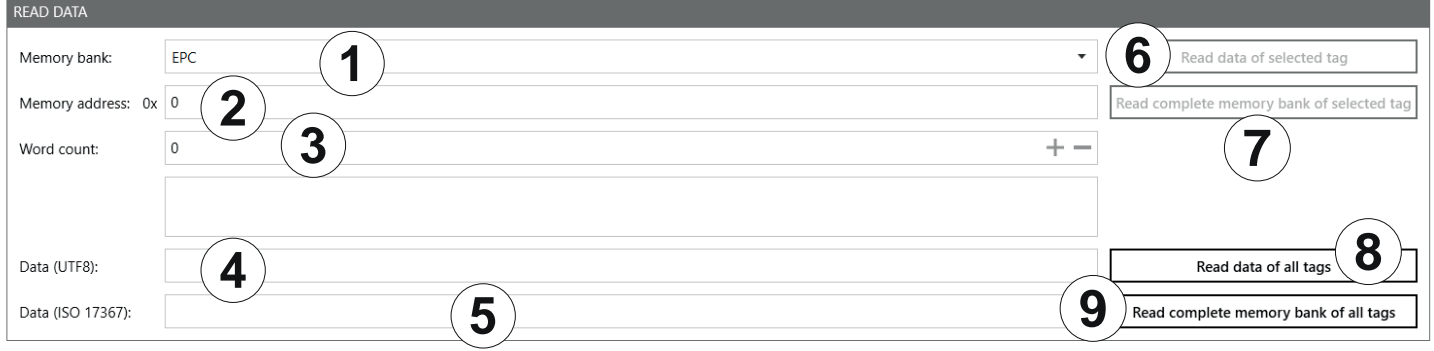

#### Fig. 73: TestGen2: read data

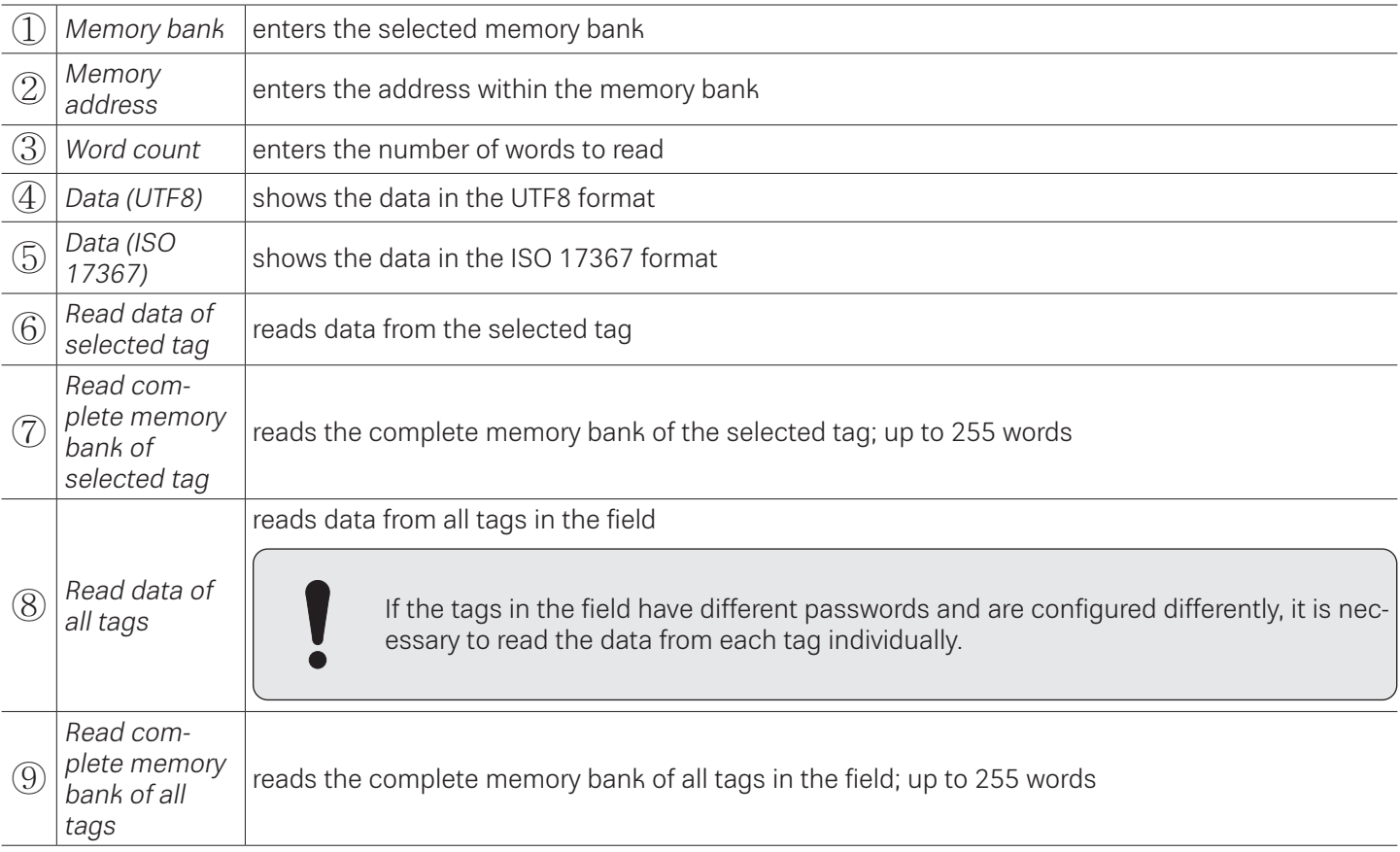

# **16.9.5 Write Data**

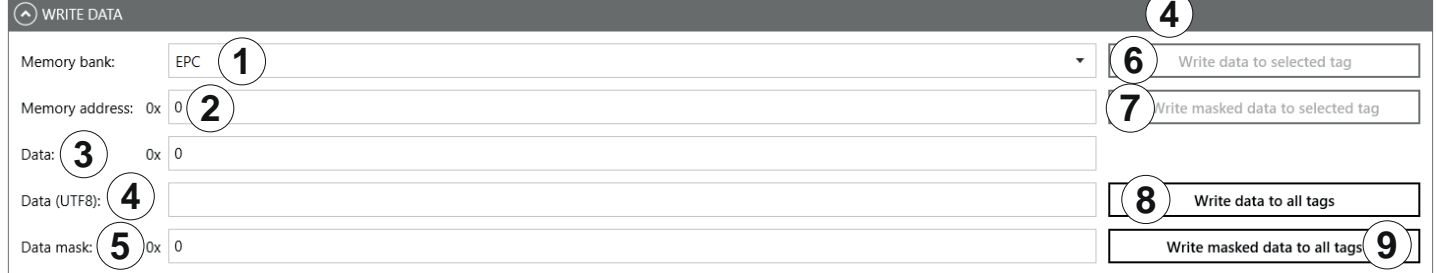

### Fig. 74: TestGen2: write data

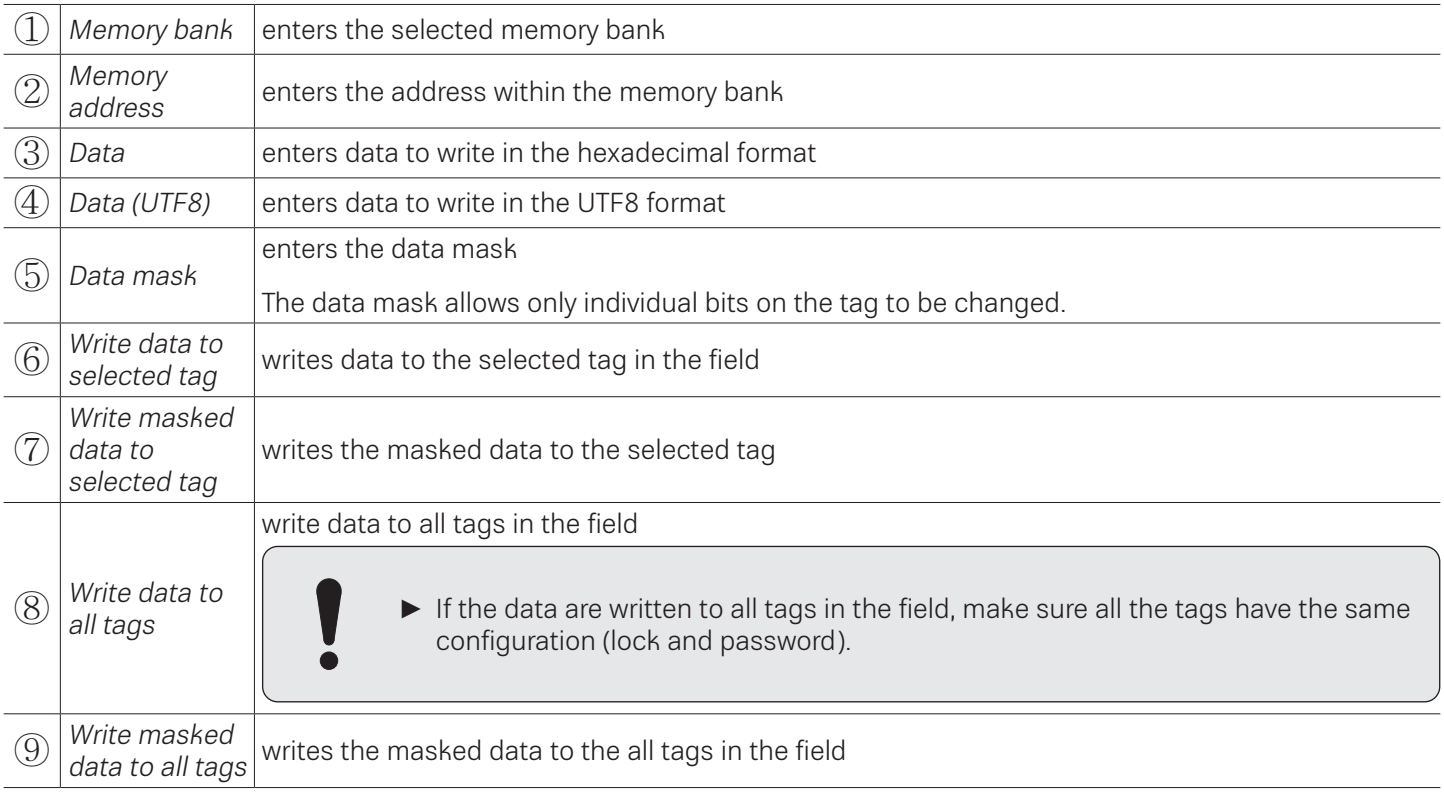

## **16.9.6 Change Password**

To change the password, enter the current password at  $\mathbb D$  in *Fig. 74, p. 117.* If no password has yet been set, the default value is 0.

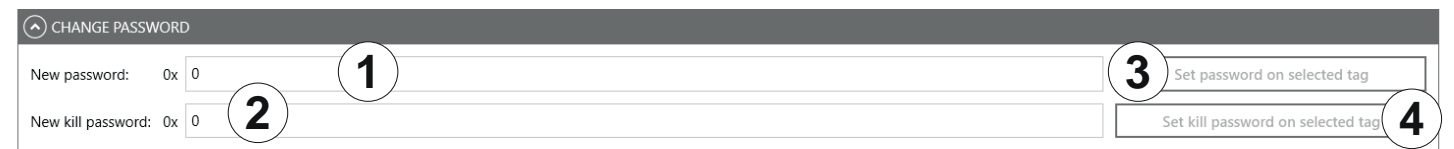

Fig. 75: TestGen2: change password

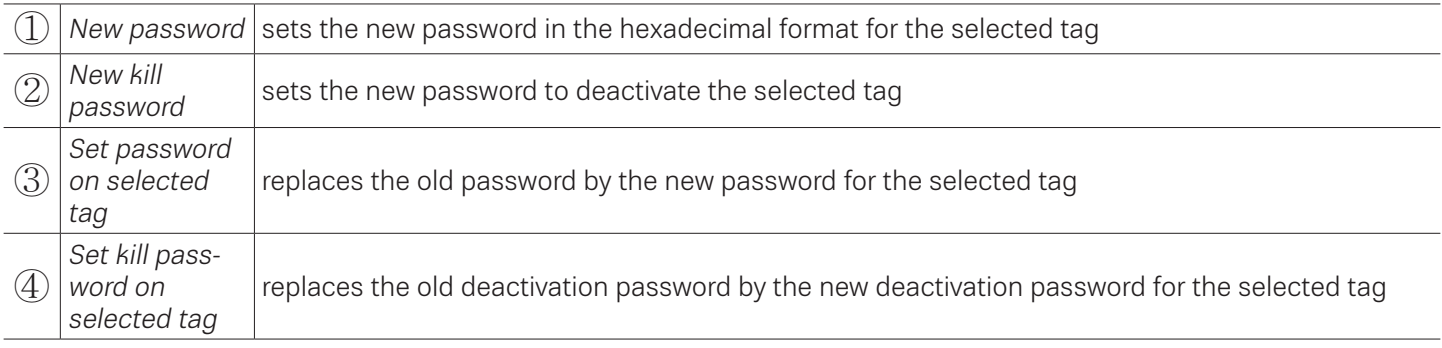

## **16.9.7 Lock**

The *EPC Gen2* standard provides security mechanisms for the tag data areas. This allows individual memory areas and functionalities of the tags to be provided with a password to protect it against access and/or changes. Under Lock, it is possible to lock the memory banks.

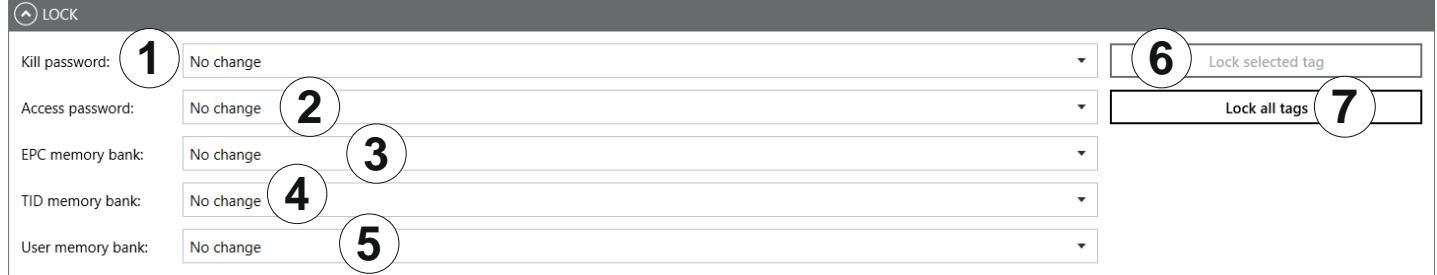

#### Fig.76: TestGen2: Lock

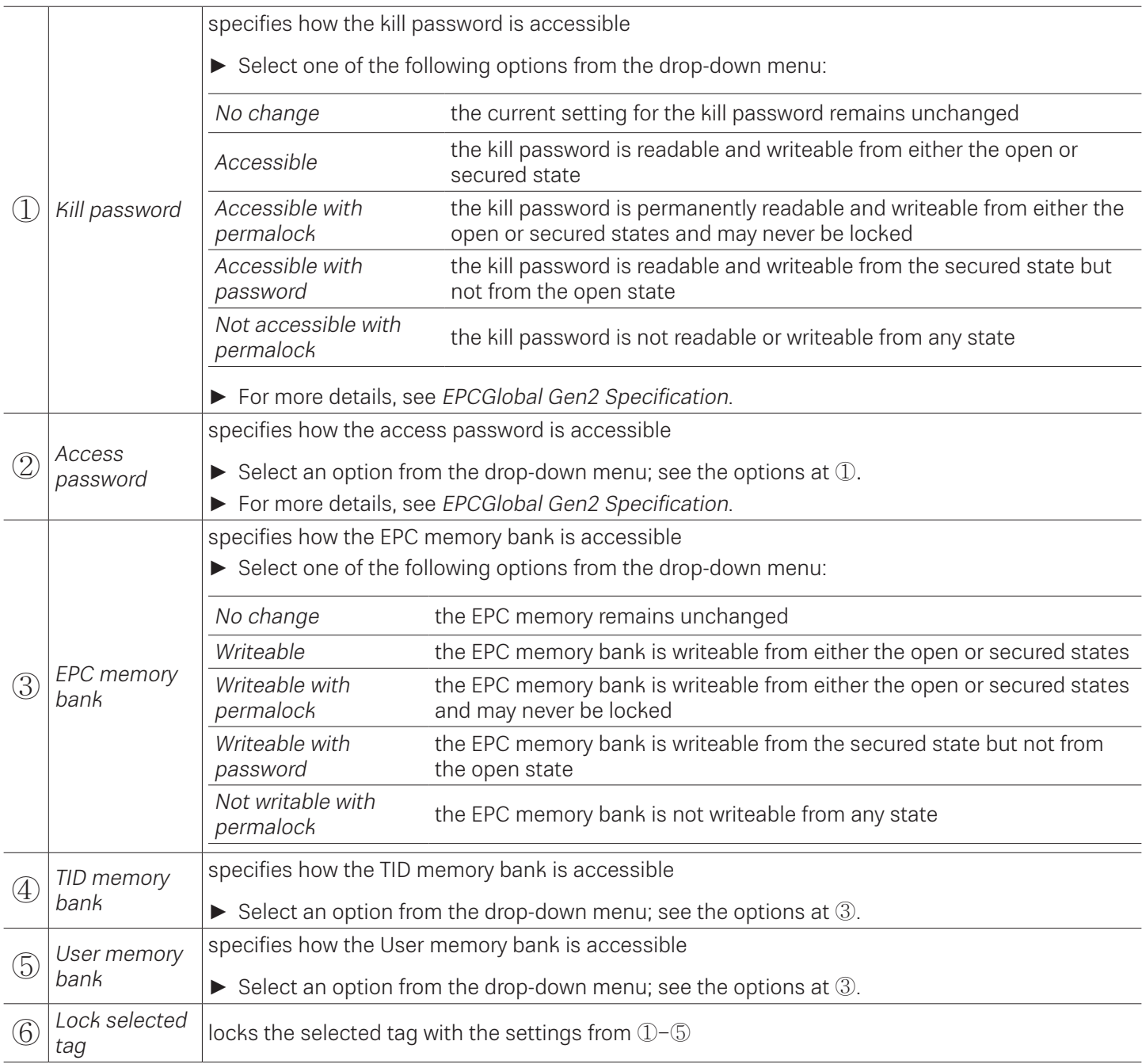

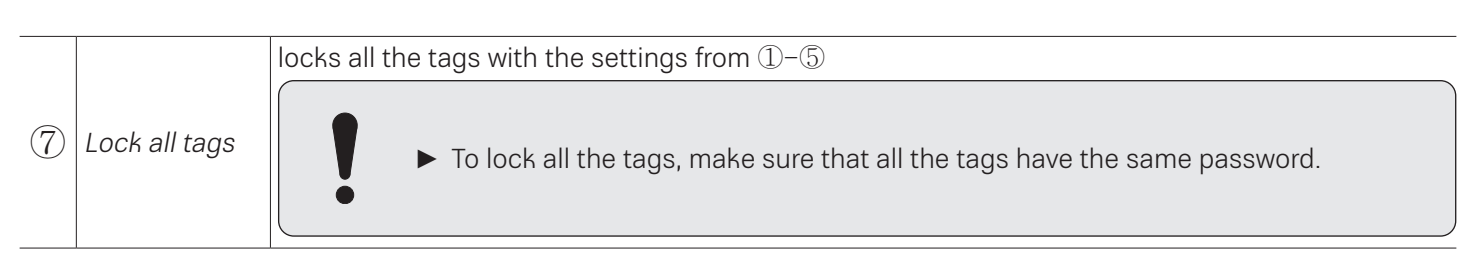

### **16.9.8 Kill**

► To deactivate a tag, set a deactivation password that is not 0; see ② in Fig. 78, p. 120.

After a kill command, the tag will be unusable!

#### $\odot$  kill **1** Kill selected tag **2** Kill all tags

#### Fig. 77: TestGen2: kill

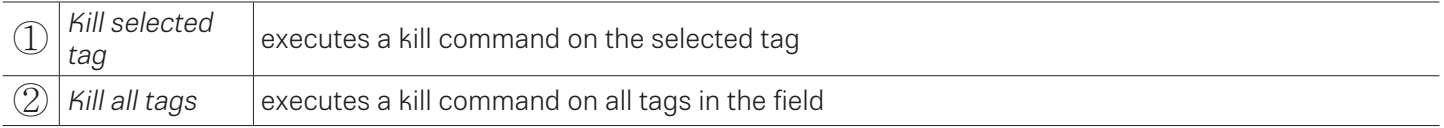

# **16.10 @KRAI**

This tab allows changing KRAI-specific settings. The @KRAI tab is divided into several sections. Port and Port Info are always available, other sections depend on the antenna connected to the reader, e.g. Polarisation, Direction etc. The Reader recognises the connected antennas at boot up, but it is also possible to manually recognise a single port or all ports under Port. Port Info displays the information about the antenna.

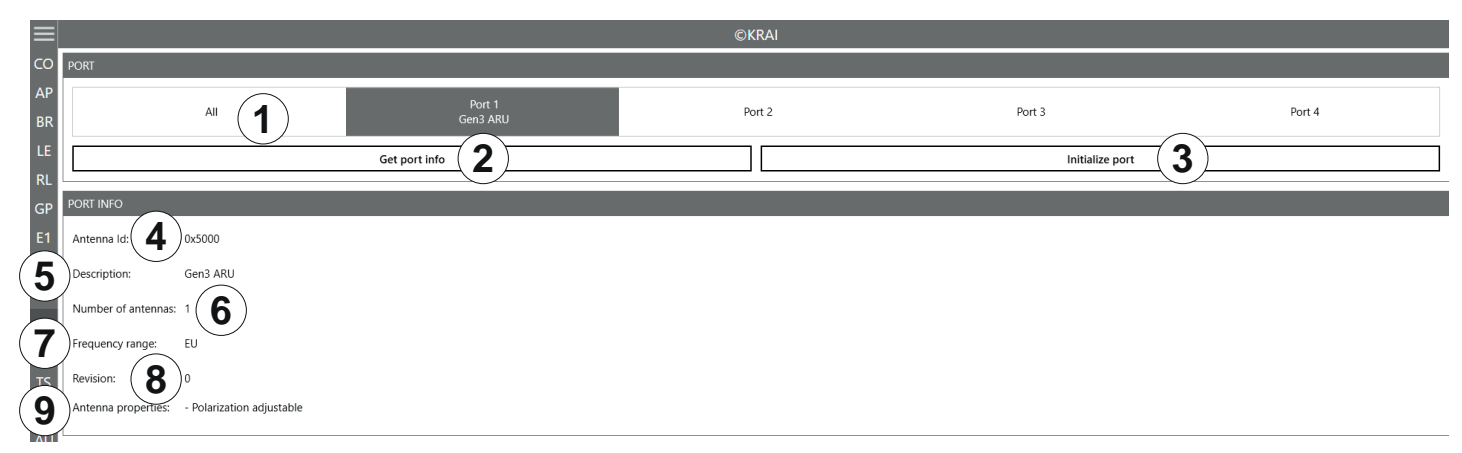

#### Fig. 78: @KRAI: polarisation

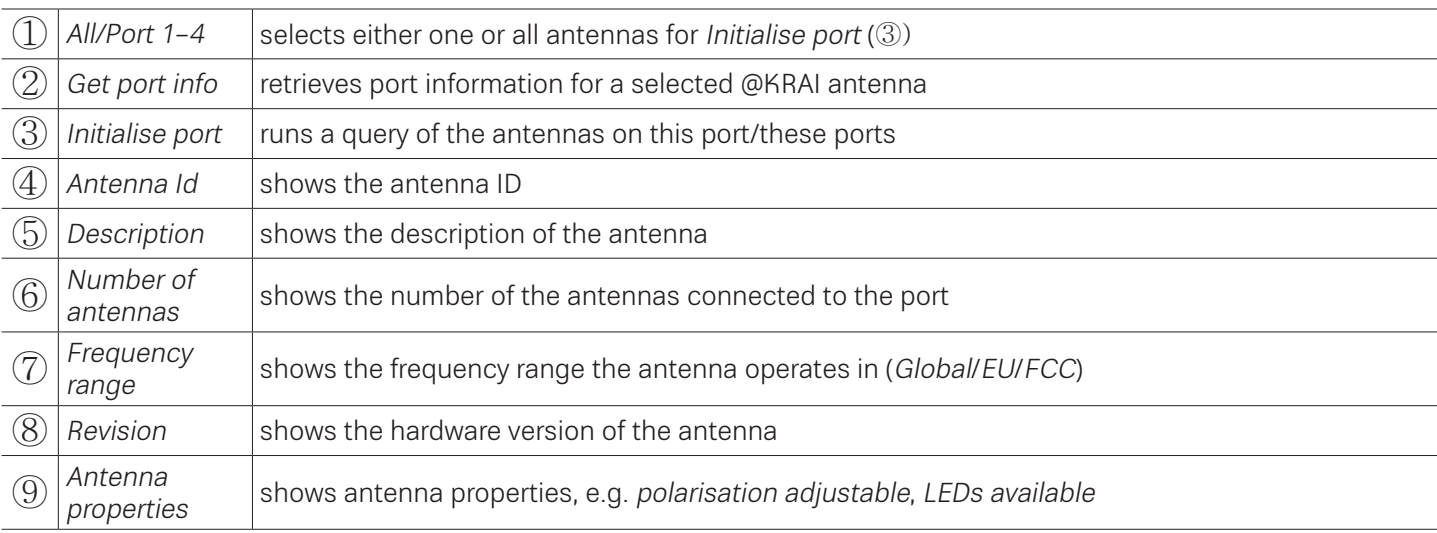

Different configuration options are displayed, depending on the types of the connected antennas. The category Polarisation is shown for antennas with polarisation switching, the Jumper Cable Attenuation is available for smart shelf antennas, e.g. SMSH-30-30KRAI, LED is shown for @KRAI WIRA 70 and Direction for CSB KRAI antennas, e.g. WiRa 30°.

## **16.10.1 Polarisation**

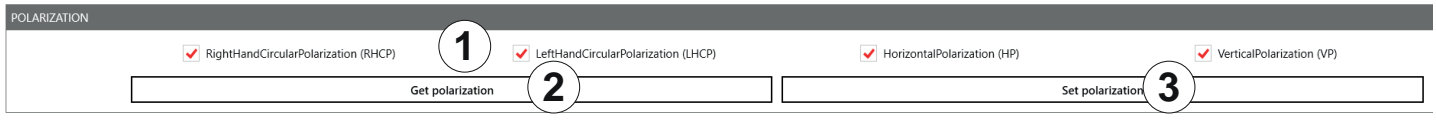

#### Fig. 79: @KRAI: polarisation

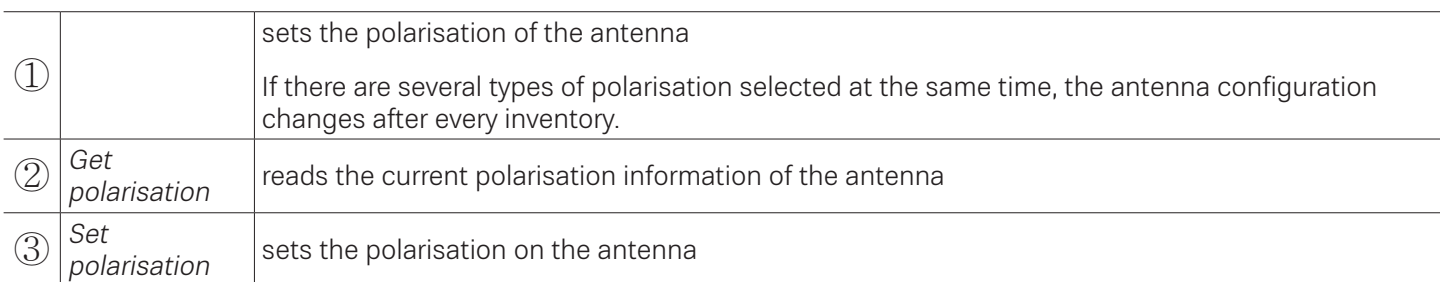

## **16.10.2 LED**

Depending on the features that are integrated in the antennas, it is possible to control/configure the LEDs.

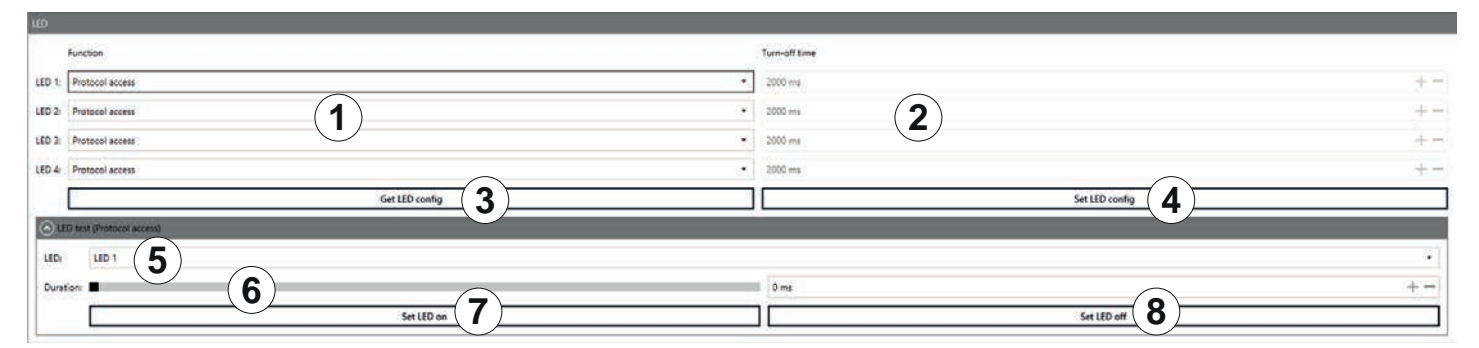

#### Fig. 80: @KRAI: LED

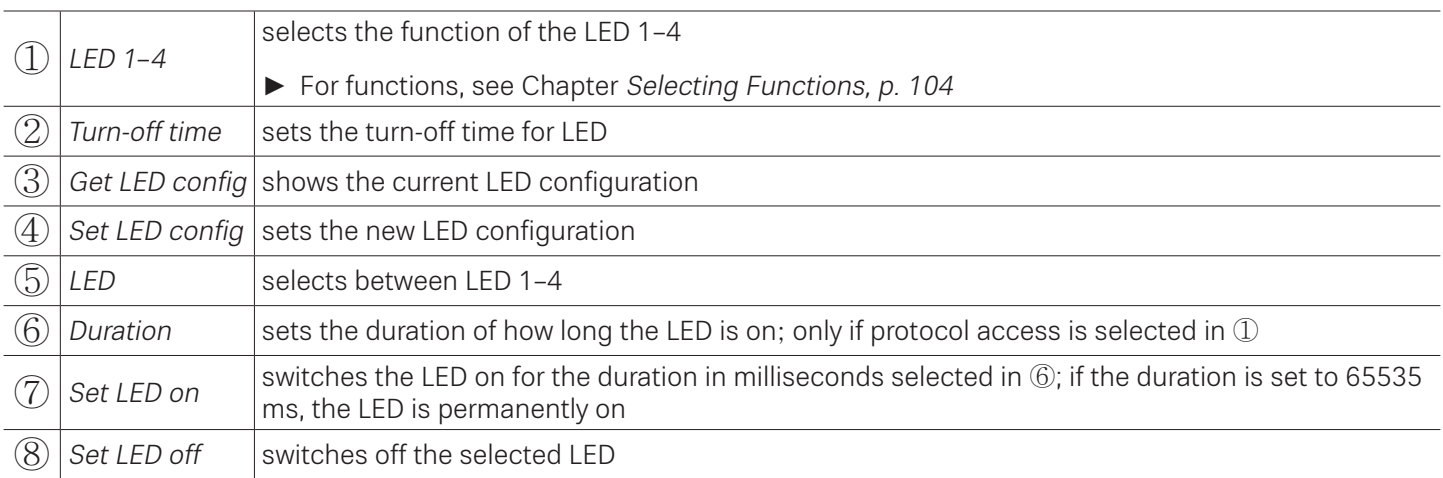

# **16.10.3 Jumper Cable Attenuation**

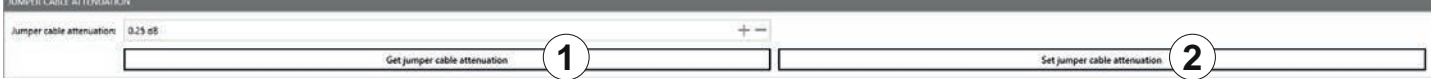

Fig. 81: @KRAI: jumper cable attenuation

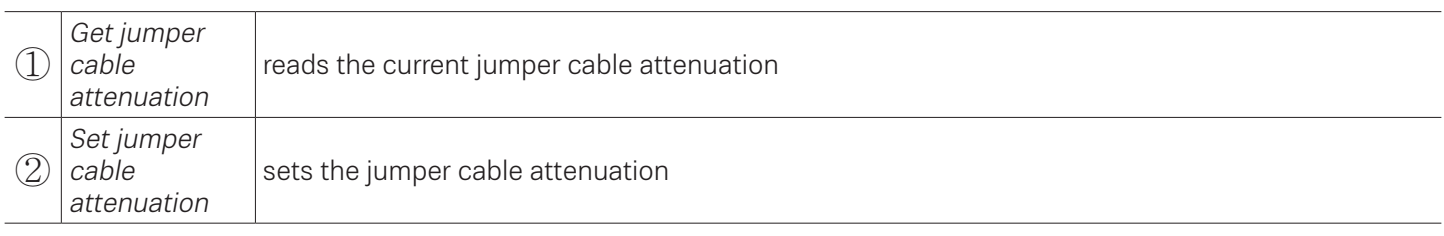

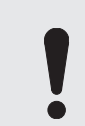

For cascading smart shelf antennas, it is necessary to use cables with the same attenuation (cable length). Otherwise, the TX power of the antennas that is derived from the jumper cable attenuation is not calculated correctly.

### **16.10.4 Direction**

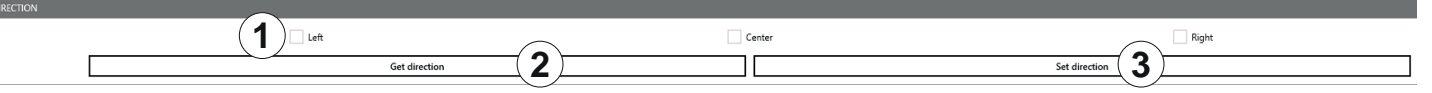

#### Fig. 82: @KRAI: direction

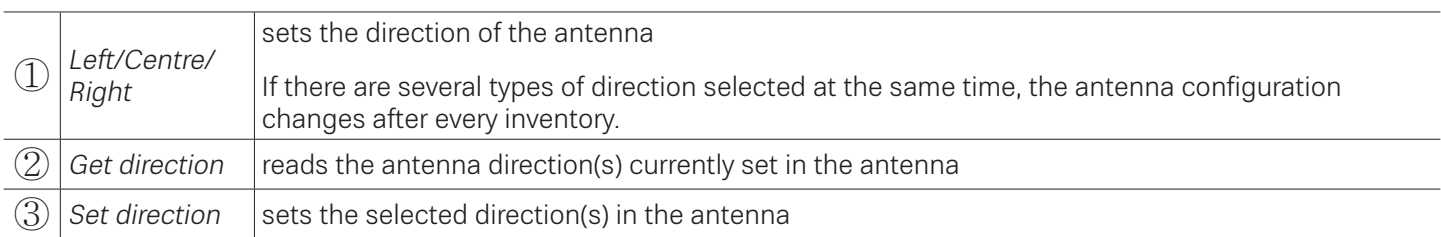

## **16.11 AppManager**

This chapter gives a short overview of the apps, the requirements to operate them and the installation instructions.

► For more information on how to operate an app, refer to the user quide for the corresponding app.

## **16.11.1 Currently Available Apps**

### AccessManager

Automated vehicle identification (AVI) is one of the key markets that Kathrein Solutions is focusing on. AVI includes free flow identification, plaza and parking applications. For parking applications, Kathrein provides a specially configured software for access control called AccessManager.

The RRU 4xxx and ARU 3xxx series readers have a built-in industrial controller with Linux operating system. The entire application can be installed and configured directly on the reader. The system can be operated as an isolated solution without a network connection or alternatively via remote access over the network for configuration purposes or for database adaptations.

The AccessManager application software allows user-guided input and configuration of the transponder data that is to be captured. No programming knowledge is required in this case.

Flexible and efficient detection (e.g. of vehicles) is assured on the basis of the four digital inputs provided in Kathrein RFID systems which can be used for activation. A start point can be defined for the application in this way, whereby a light barrier or inductive ground contact is queried in order to activate the reading process.

#### Skidata

The Skidata app is a software-based solution that provides simple and easy interface integration of Kathrein RFID readers with Ethernet in the latest generation of Skidata barrier systems. With the Skidata app, the reader will become an officially certified SKIDATA compatible product.

#### Low Level Reader Protocol

Kathrein RFID readers are available with an optional LLRP (Low Level Reader Protocol) stack installable as an LLRP app. All readers with an integrated embedded Linux OS can be controlled via LLRP 1.0.1 port 5084 for easier integration. To specify air interface commands between readers and clients, LLRP is a ratified standard protocol from EPCglobal.

### Profinet IO

The Profinet IO app allows the integration of a reader into a Profinet IO environment; the reader acts as an IO device. To run the app, a valid licence key is needed. Licence keys (either a full licence or a time limited demo licence) are bound to the specific reader the app is running on. For obtaining a licence key, the hardware key provided by the app is needed.

#### **TagBlower**

The TagBlower app can read tags asynchronously and generate messages,when a tag is coming or going. The app provides a server on a configurable port, where TCP clients can connect to receive those messages. The message format can be specified by the user by setting a coming and/or going datagram. A datagram consists of normal text and keywords.

## **16.11.2 Installing an App**

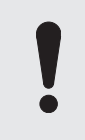

This chapter describes installing an app shown on the example of AccessManager. You can install all other apps following the instructions described below.

- ✔ The ReaderStart software is installed.
- ✔ The reader is connected to a PC.

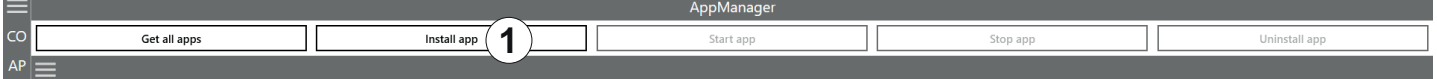

Fig. 15: AppManager: installing an app

- 1. Go to<https://www.kathrein-solutions.com/products/software/interface-software/accessmanager>.
- 2. Downoad the app.
- 3. If the downloaded app is in the zip format, extract a .tar file. Make sure not to extract the .tar file!
- 4. Start the ReaderStart software.
- 5. Go to the AppManager tab.
- 6. Click on Install app (①).

 $\boxtimes \Rightarrow$  A pop-up window to select the file with the app opens.

- 7. Select the file with the app. Make sure it is the .tar file.
- 8. Click Open.

 $\Leftrightarrow$  A pop-up message with the progress bar for the installation process appears for the duration of the installation.

After the app has been successfully installed, the corresponding message is displayed in the status field and the app interface is shown in the AppManager tab:

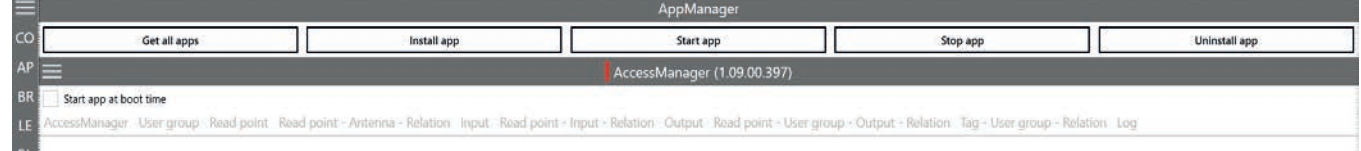

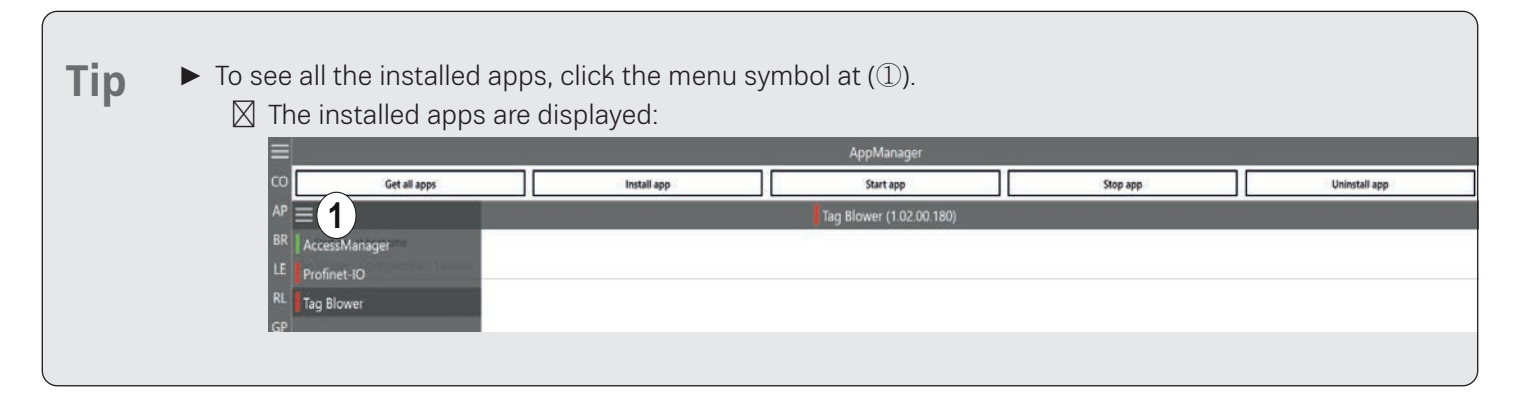

## **16.11.3 Activating an App License Key**

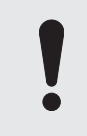

This chapter describes activating the app license key shown on the example of AccessManager. You can activate all other apps in a similar way following the instructions described below.

- ✔ The ReaderStart software is installed and running on the PC.
- ✔ The reader is connected to the PC.
- ✔ The AppManager has been installed in the ReaderStart software, see Installing an App, p. 127.
- 1. Go to the AppManager tab.
- 2. To see all the installed apps, click the menu symbol at (①).

➯ The installed apps are displayed. The AccessManager is shown in red, which means the app has not been started yet:

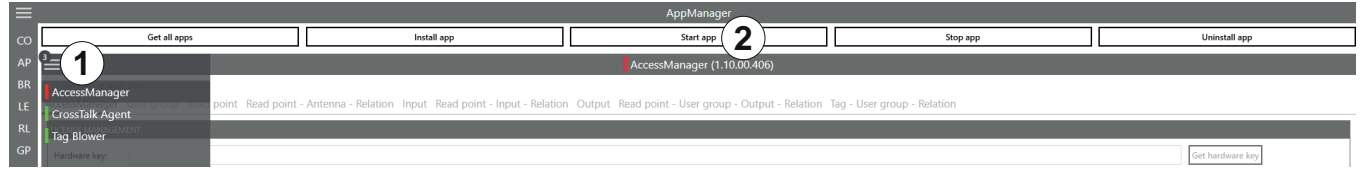

3. Click Start App (②, see figure above).

➯ The AccessManager is started and is shown in green (①, see figure below). The hardware key is displayed at (②, see figure below):

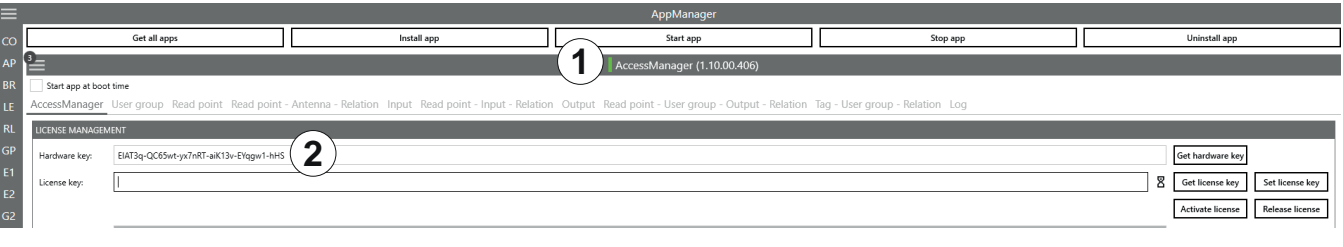

There are two options to activate the license key, one is a paid version, which you can only use if you have purchased the product and received the product key. There is, however, the demo version which is free of charge but limited to 8 hours if the app is running.

### Activating the App License Key for the AccessManager Demo Version

There are two ways how to activate the license key for the AccessManager demo version, one using the Kathrein Solutions website and the ReaderStart software, the other using only the ReaderStart software.

#### **Activating the App License Key for the AccessManager Demo Version By Using the Website and** ReaderStart

This chapter describes how to activate the app license key using the Kathrein Solutions website and the ReaderStart software.

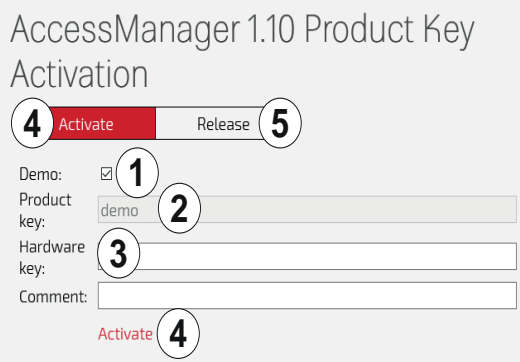

Fig. 83: AccessManager: Activating the app license key for the demo version using the website and ReaderStart

- 1. Copy the hardware key shown at ② (Step 3 in 17.11.3, p. 128)).
- 2. Go to<https://www.kathrein-solutions.com/products/software/interface-software/accessmanager>.
- 3. Go to AccessManager 1.10 Product Key Activation.

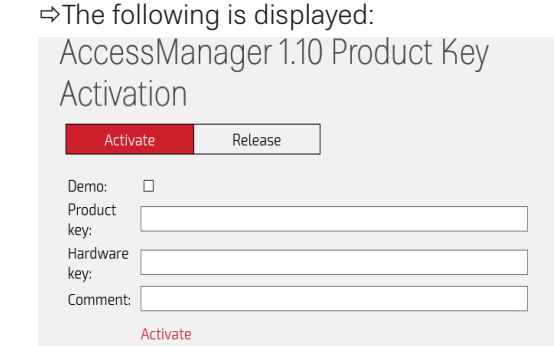

4. If you have not purchased the AccessManager app, activate the Demo box (1) in Fig. 87).

 $\Rightarrow$  The Product key field receives the demo entry and is deactivated ( $\oslash$  in Fig. 87).

- 5. At Hardware key (3) in Fig. 87, enter the hardware key shown in AppManager (Step 3 in 17.11.3, p. 128).
- 6. Click Activate.

 $\Rightarrow$  A license key is generated. A pop-up window with the license key file in the PDF format appears ( $\mathbb{D}$ ). The license key is also displayed at (②):  $\frac{1}{2}$ 

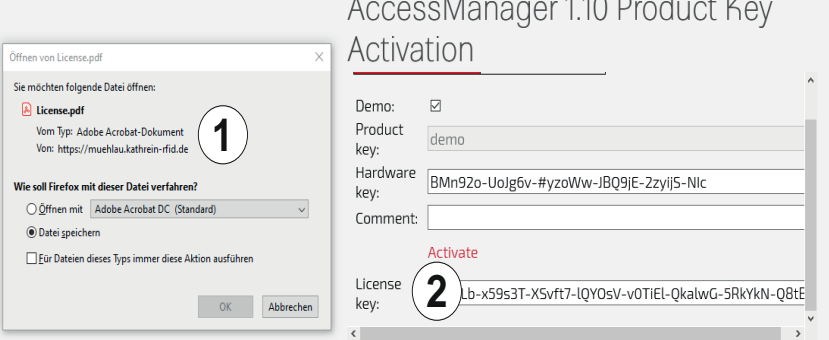

7. Copy the licence key from (②).

- 8. Save the PDF license key file (①).
- 9. Return to the ReaderStart, the AppManager tab.
- 10. Enter the license key copied from the website at License key  $(\mathbb{D})$ :

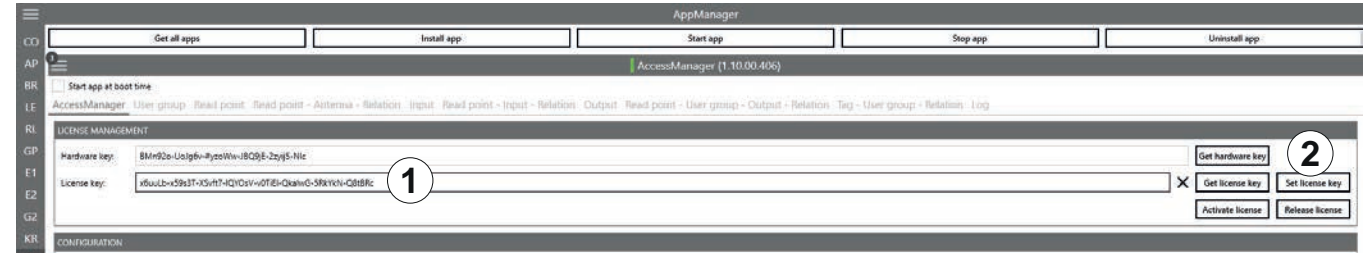

#### 11. Click Set license key (②).

 $\Rightarrow$  The license has been activated for 8 hours if the app is running and the app can be used. You can see how much time you have left by checking the Count bar (①):

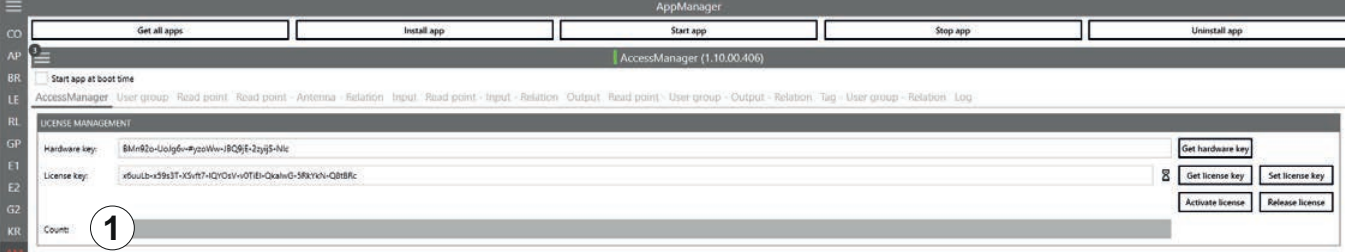

### **Activating the App License Key for the AccessManager Demo Version By Using the** ReaderStart **Software Only**

This chapter describes how to activate the app license key using only the ReaderStart software.

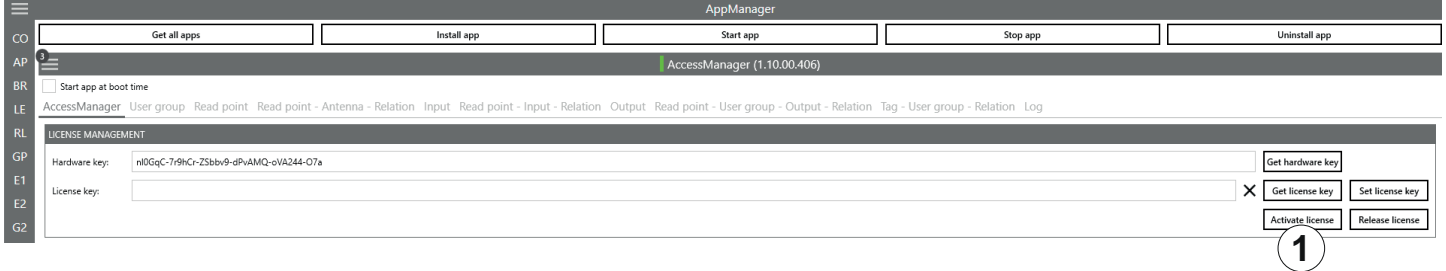

Fig. 16: AccessManager: Activating the app license key for the demo version using the ReaderStart software only

- 1. Perform Steps 1–3 in in 17.11.3, p. 128.
- 2. Click Activate license.

➯ The following pop-up window appears:

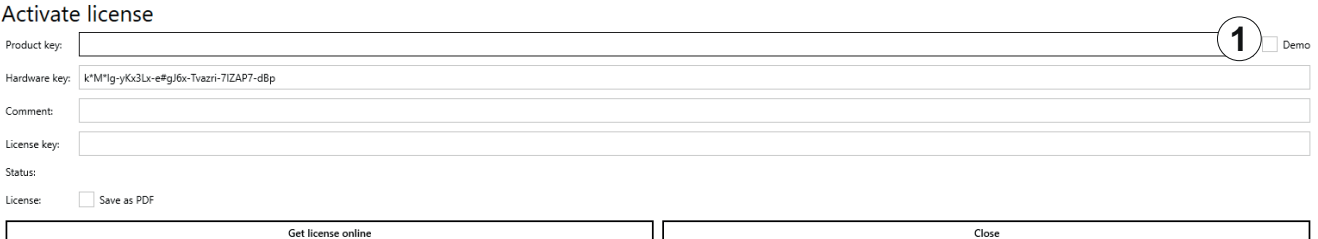

#### 3. Activate the Demo box (①).

 $\Rightarrow$  The Product key field receives the demo entry and is deactivated (cf.  $\oslash$  in Fig. 87). The hardware key is shows

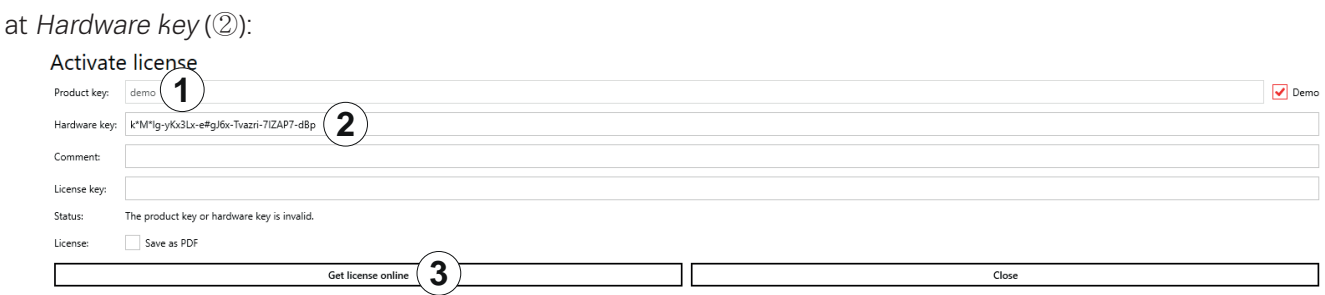

4. Click Get license online (③).

➯ If the operation has been successful, the tag count is shown at Tag count (④), the license key is shown at License Key (⑤), the Status (⑥) shows Successful:

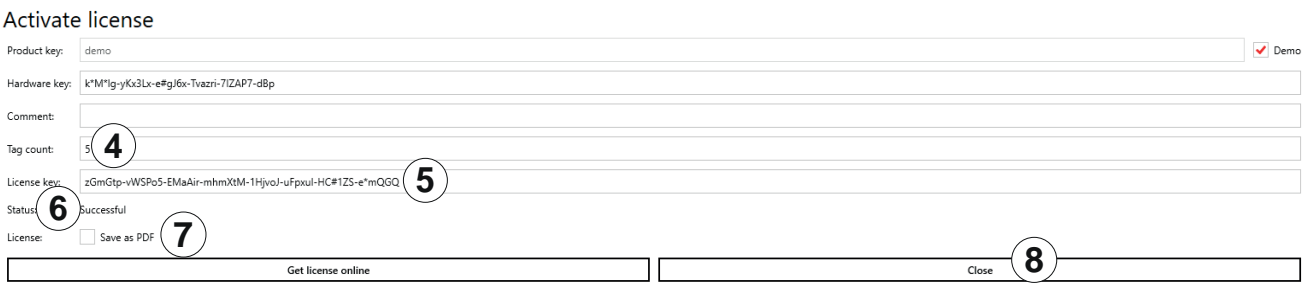

- 5. Activate the Save as PDF box (①) to save the license as a PDF file (cf. Step 8 in Activating the App License Key for the AccessManager Demo Version By Using the Website and ReaderStart, p. 129).
- 6. Click *Close* to close the window (8).

 $\Rightarrow$  The license has been activated for 8 hours if the app is running and the app can be used. You can see how much time you have left by checking the Count bar (①) (cf. Step 11 in Activating the App License Key for the AccessManager Demo Version By Using the Website and ReaderStart, p. 129):

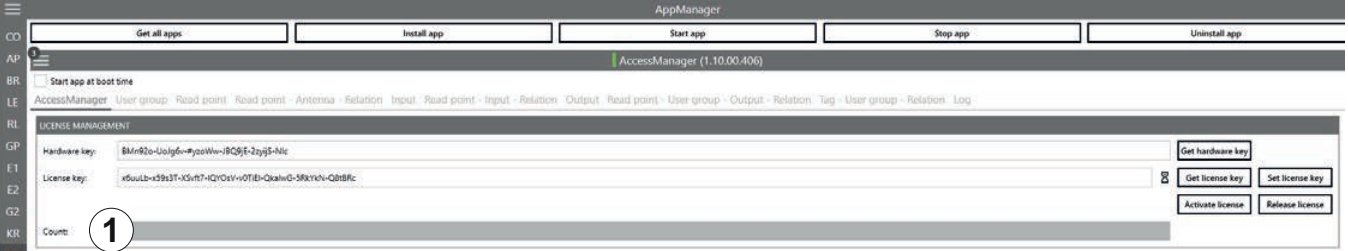

#### Releasing the AccessManager License Key for the Demo Version

If you have purchased the app and want to activate the license on the same device, you will need to release the license key for the demo version. The same applies if you want to use the license on another device.

#### **Releasing the AccessManager License Key for the Demo Version Using the** ReaderStart **Software Only**

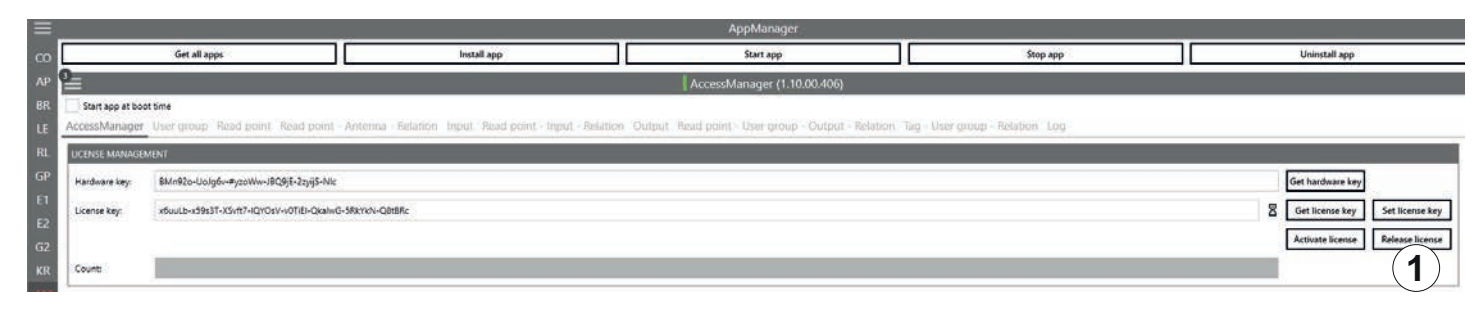

Fig. 84: AcessManager: Release license

- 1. Click Release license (①). ➯ The following pop-up window appears: Release license Are you sure to release the license? The app is no longer usable! Yes No 2. Click Yes if you want to release the license. Click No if you want to cancel. ➯ The following pop-up window appears: Release license lease release the license  $OK$ 3. Click OK.  $\Rightarrow$  The following pop-up window appears: Release license **2 1 3** re#jrv-kpL856-zJyRJf-MJ550B-P3Ozbd-ZgO **4 5 6** Release license online Close 4. Activate the Demo box (①).  $\Rightarrow$  The Product key field receives the demo entry and is deactivated ( $\oslash$ ), the release key is shown at ( $\oslash$ ), the status at (④). 5. Click Release license online to release the license. ➯ The Status changes to Successful: Release license Product key: dem Demo Release key: bVI7AQ-\*7EGb #fFXhp-XnF7qa-0zqBZQ-6LV Successful  $(4)$
- 6. Click Close to close the window.

➯ The license has been released and the app can no longer be used, the count bar is not available.

#### **Releasing the AccessManager License Key for the Demo Version Using the Website and** ReaderStart

Release license online

1. Perform Steps 1–4 in Releasing the AccessManager License Key for the Demo Version Using the ReaderStart Software Only, p. 131.

Close

- 2. Copy the release key.
- 3. Go to<https://www.kathrein-solutions.com/products/software/interface-software/accessmanager>.

4. Go to AccessManager 1.10 Product Key Activation.

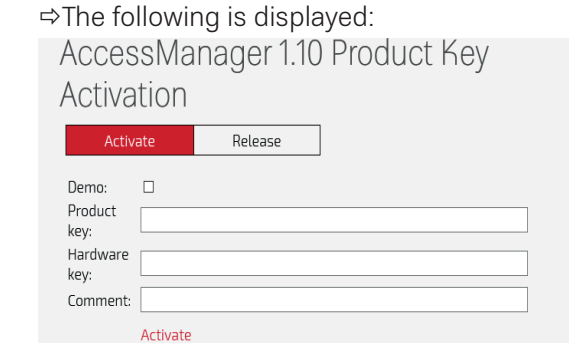

5. Click Release.

➯ The following is displayed:

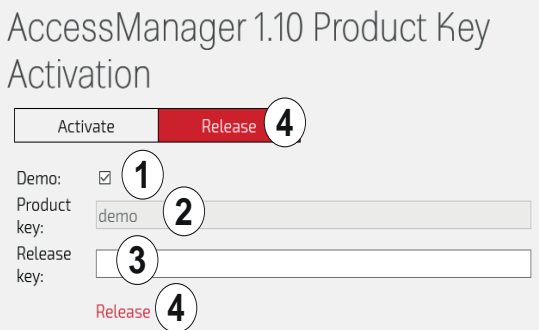

6. Activate the Demo box (①).

 $\Rightarrow$  The Product key field receives the demo entry and is deactivated ( $\oslash$ ).

- 7. At Release key (3), enter the release key copied from AppManager (Step 4 in Releasing the AccessManager License Key for the Demo Version Using the ReaderStart Software Only, p. 131).
- 8. Click Release (4).

➯ The following is displayed:

AccessManager 1.10 Product Key

#### Activation

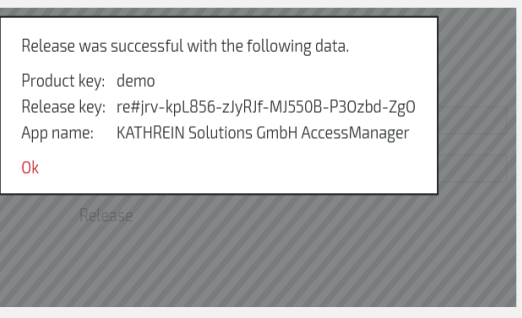

9. Click OK to close the message.

Activating the App License Key if You have Purchased AccessManager

If you have purchased the AccessManager app, there are two ways to activate the license key, one using the Kathrein Solutions website and the ReaderStart software, the other using only the ReaderStart software.

### **Activating the App License Key for the AccessManager App By Using the Website and** ReaderStart

This chapter describes how to activate the app license key using the Kathrein Solutions website and the ReaderStart software.

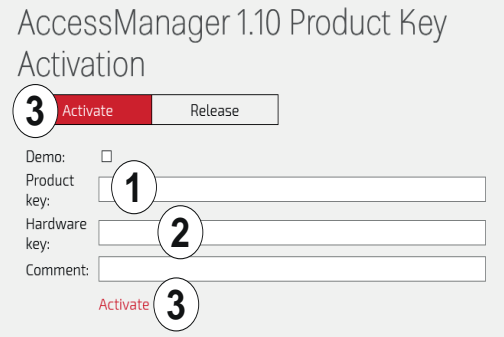

Fig. 85: AccessManager: Activating the app license key for the purchased version using the website and ReaderStart

- 1. Copy the hardware key shown at ② (Step 3 in 17.11.3, p. 128)).
- 2. Go to<https://www.kathrein-solutions.com/products/software/interface-software/accessmanager>.
- 3. Go to AccessManager 1.10 Product Key Activation. ➯ The following is displayed:

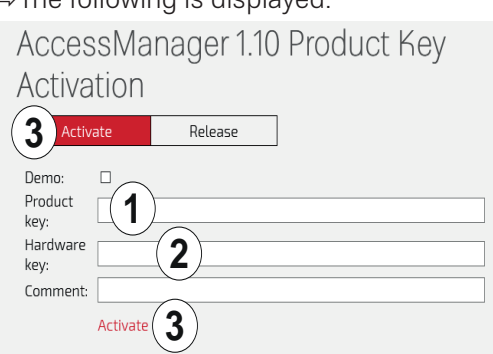

- 4. Enter the product key you have received when you purchased the app at ①.
- 5. At Hardware key (②), enter the hardware key shown in AppManager (Step 3 in 17.11.3, p. 128).
- 6. Click Activate at (②).

➯ A license key is generated. A pop-up window with the license key file in the PDF format appears (①). The license key is also displayed at (②):

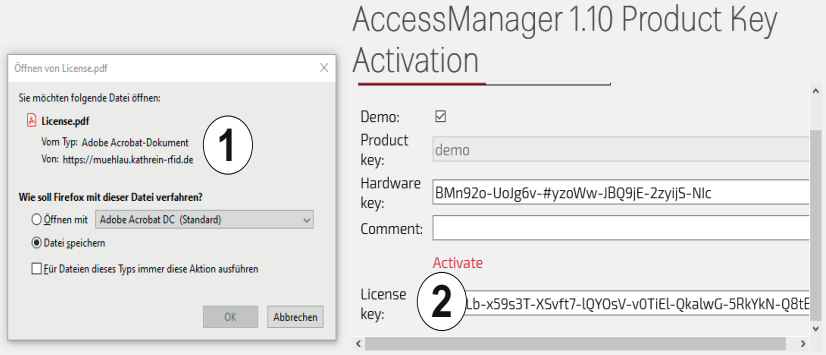

#### **Activating the App License Key for the** AccessManager **App By Using the** ReaderStart **Software Only**

This chapter describes how to activate the app license key for the purchased AccessManager version using only the ReaderStart software.

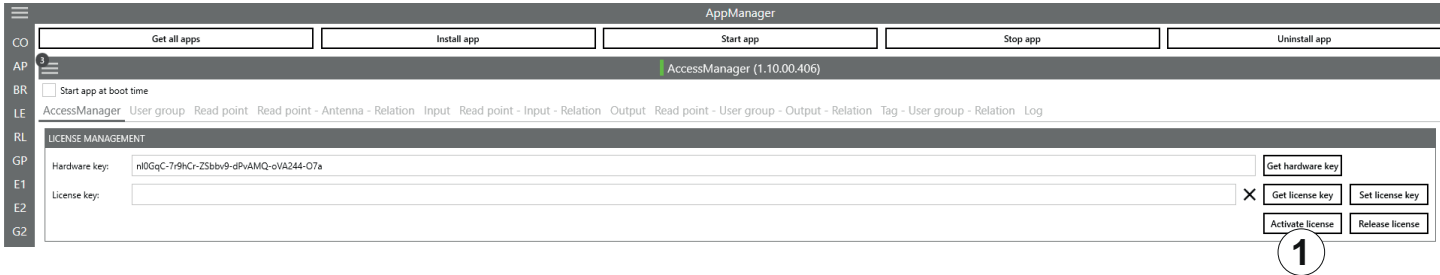

Fig. 86: AccessManager. Activating the app license key for the purchased version using the ReaderStart software only

- 1. Perform Steps 1–3 in in 17.11.3, p. 128.
- 2. Click Activate license.

 $\Rightarrow$  The following pop-up window appears, the hardware key is shown at  $\mathcal{D}$ :

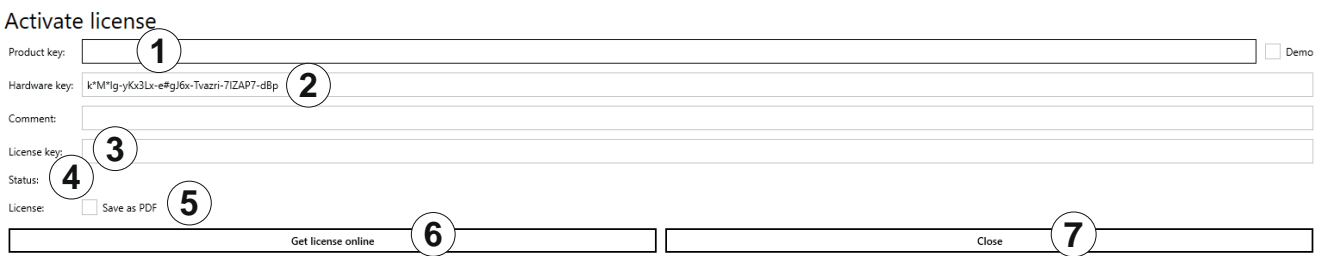

- 3. Enter the product key you have received when you purchased the app at ①.
- 4. Click Get license online (6).

➯ If the operation has been successful, the license key is shown at License key (③), the Status (④) shows Successful.

- 5. Activate the Save as PDF box (⑤) to save the license as a PDF file (cf. Step 8 in Activating the App License Key for the AccessManager Demo Version By Using the Website and ReaderStart, p. 129).
- 6. Click Close to close the window (⑧).

 $\Rightarrow$ The license has been activated and the app can be used. You can see how much time you have left by checking the Count bar (①) (cf. Step 11 in Activating the App License Key for the AccessManager Demo Version By Using the Website and ReaderStart, p. 129).

## **16.12 TagScan**

To represent the relationship between the tag phase and the RSSI value, it is possible to plot both values by means of the TagScan.

- ✔ There is only one tag in the field or a tag has been selected.
- ► Click Start to activate the TagScan.

➯ The phase shifts are seen in the frequency switching. The RSSI value does not change because the transponder (tag) is not moved.

| ≡                    |                                                                           | 5<br>$6\phantom{1}6$                | TagScan   |             |         |                   |
|----------------------|---------------------------------------------------------------------------|-------------------------------------|-----------|-------------|---------|-------------------|
| CO<br>AP             | <b>TAGS</b><br>3034 F792 FC28 1800 0018 CE73                              | $\blacktriangleright$ RSSI<br>Phase |           |             |         |                   |
| <b>BR</b><br>LE      |                                                                           | WUUWWA                              |           |             |         | 8<br>43           |
| RL<br>GP             |                                                                           |                                     |           | MAAALMMAAMU |         |                   |
| E <sub>1</sub><br>E2 |                                                                           |                                     |           |             |         | 9                 |
| G2<br>KR             |                                                                           |                                     |           |             |         |                   |
| AM<br><b>TS</b>      |                                                                           |                                     |           |             | whhhmmm |                   |
| 55                   | $\overline{2}$<br>Refresh                                                 |                                     | mmmmmmmmm |             |         |                   |
| AL                   | 3<br>Start                                                                | Refresh rate: (10)                  | (11       |             |         | $25 \, \text{ms}$ |
|                      | Stop:<br>4<br>3:24:50 PM: Info: SetExtendedResultFlag(ERFM_A): Successful | Number of datapoints:               |           |             |         | 250               |

Fig. 87: TagScan: Phase shift (due to the channel change), transponder is not moved

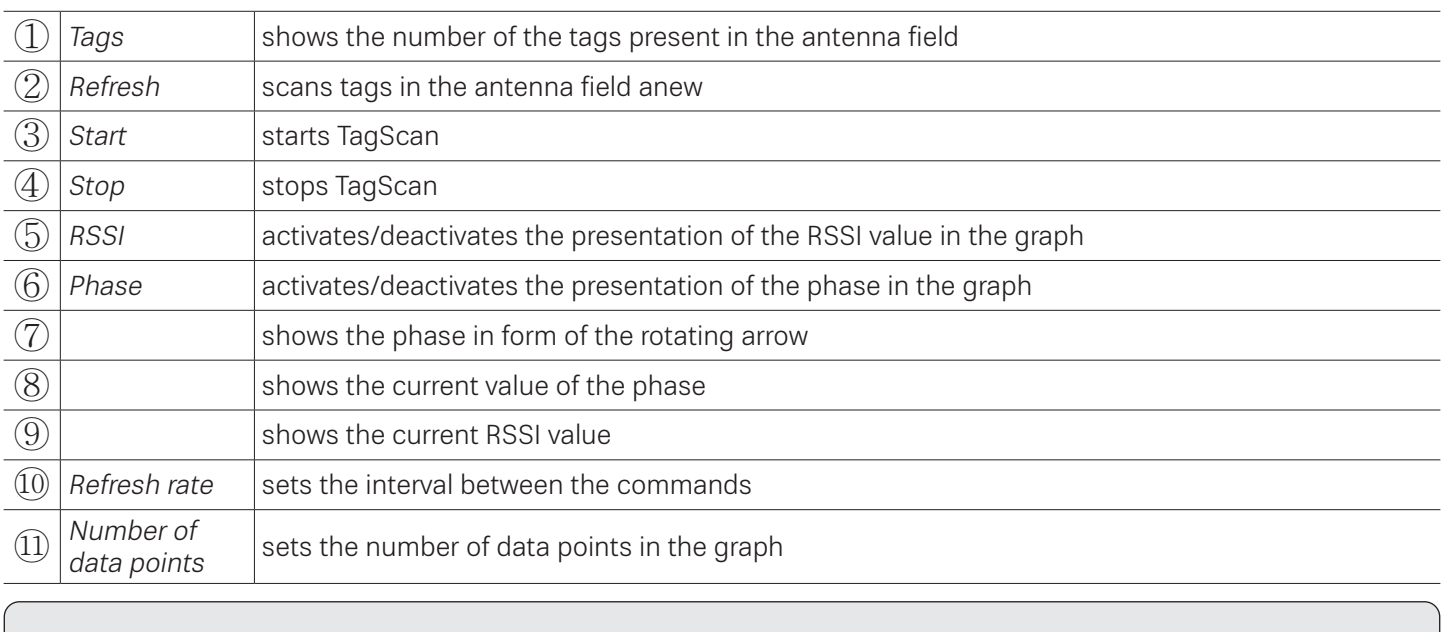

Tip ► To eliminate the phase shifts, select only one transmission frequency under Expert settings 1; see Expert Settings 1, p. 110.

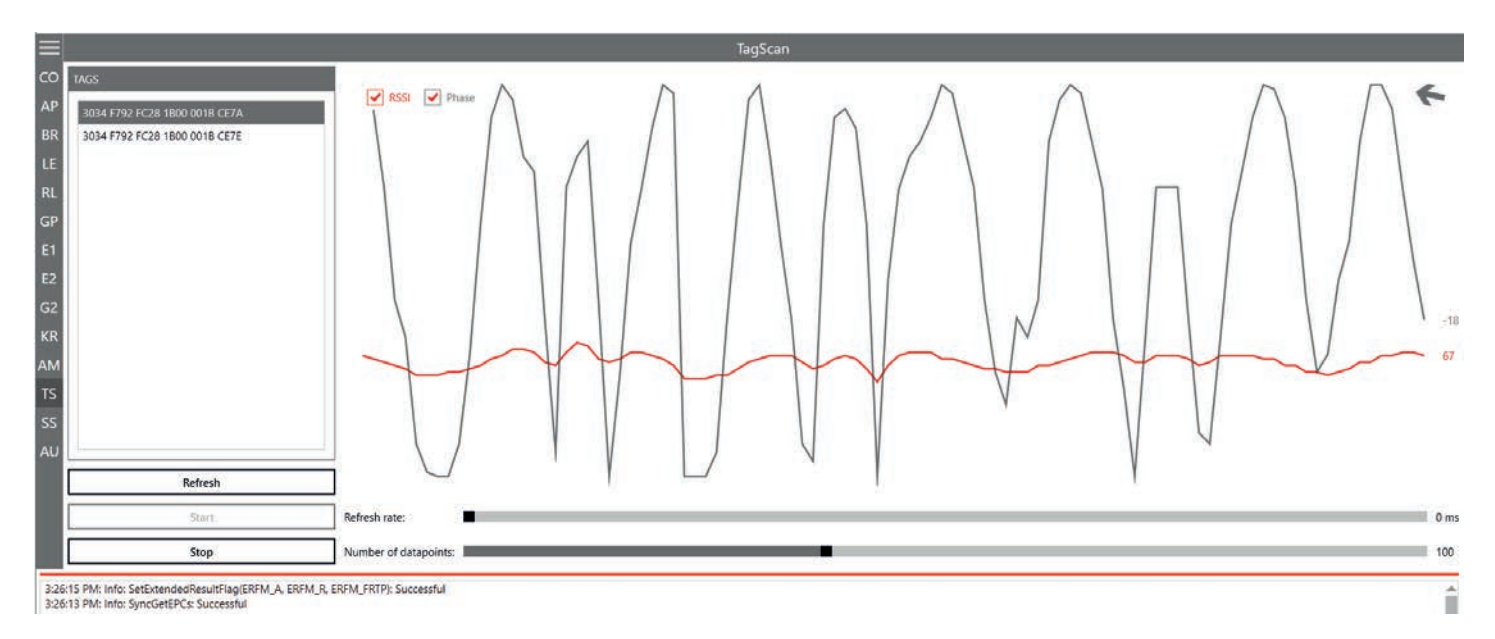

Fig. 88: TagScan: phase shift, transponder is moved

Transponder movement is indicated by the amplitude of the phase. The RSSI value changes in small steps. The direction of the movement is indicated by means of the rotating pointer.

## **16.13 Spectral Scan**

It may happen that the RFID transmission to or from the transponder is disturbed by frequency interfering. SpectralScan shows a qualitative frequency spectrum. Due to the fact that it is received by means of the connected RFID antenna, the frequency assignment on location is made visible.

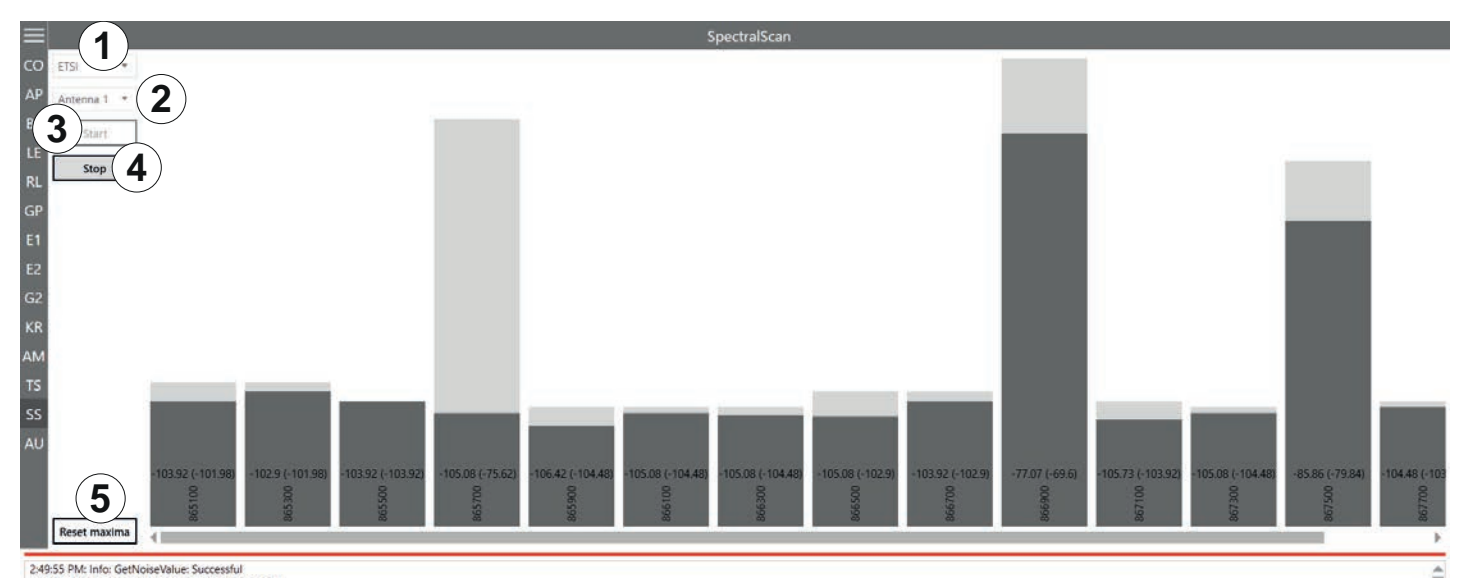

#### Fig. 89: SpectralScan

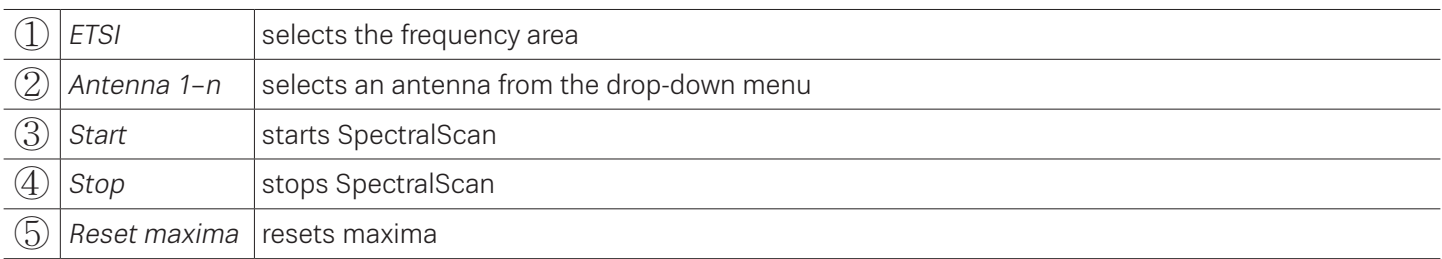

If there is more than one reader, spectral scan shows which channels might be occupied by other readers. In Fig. 93, p. 137, the channels 4, 10 and 13 are occupied by other readers. If the user is not satisfied with the reading results and the interferences keep occurring, it is possible to deactivate channels on which the interference occurs (4, 10 and 13) and only activate the channel that is free (7) to achieve better reading results, see ⑯ in Fig. 66, p. 112.

# **16.14 Authentication**

Using this function, it is possible to authenticate a tag.

The Authentication tab consists of 4 areas, Get All Tags, Tags, Key and functions that are described below.

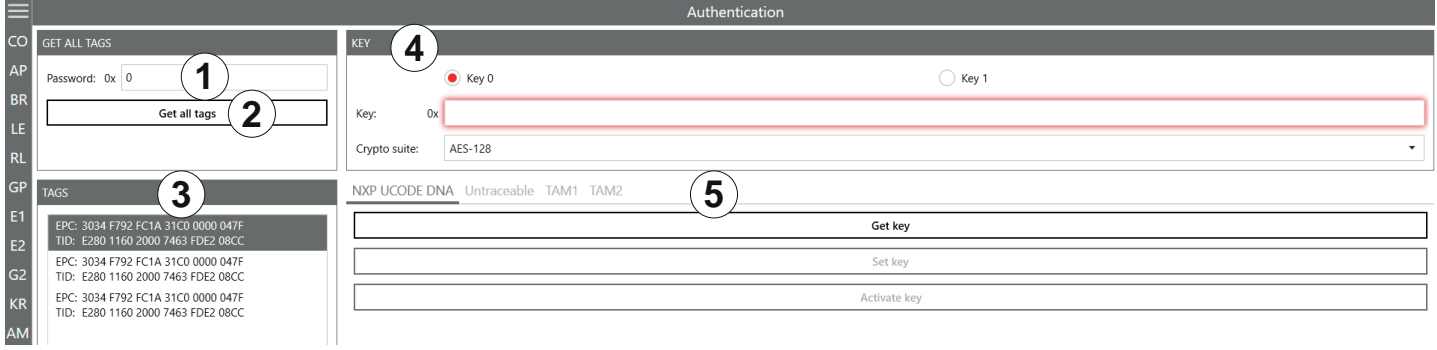

Fig. 90: Authentication

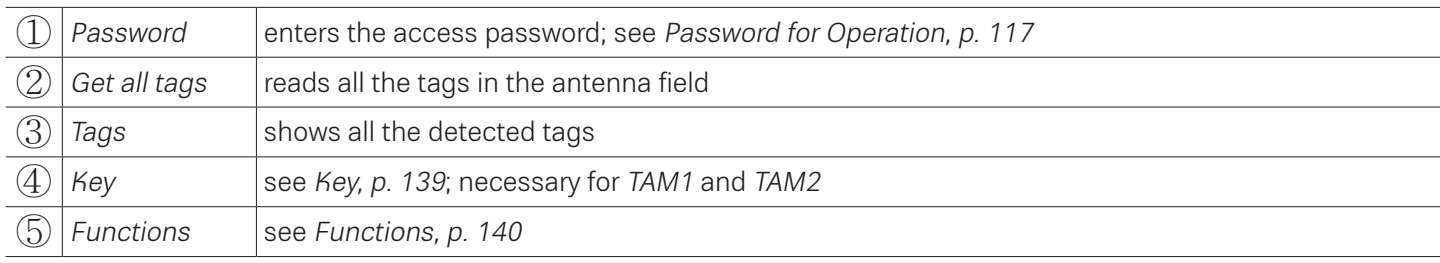

# **16.14.1 Key**

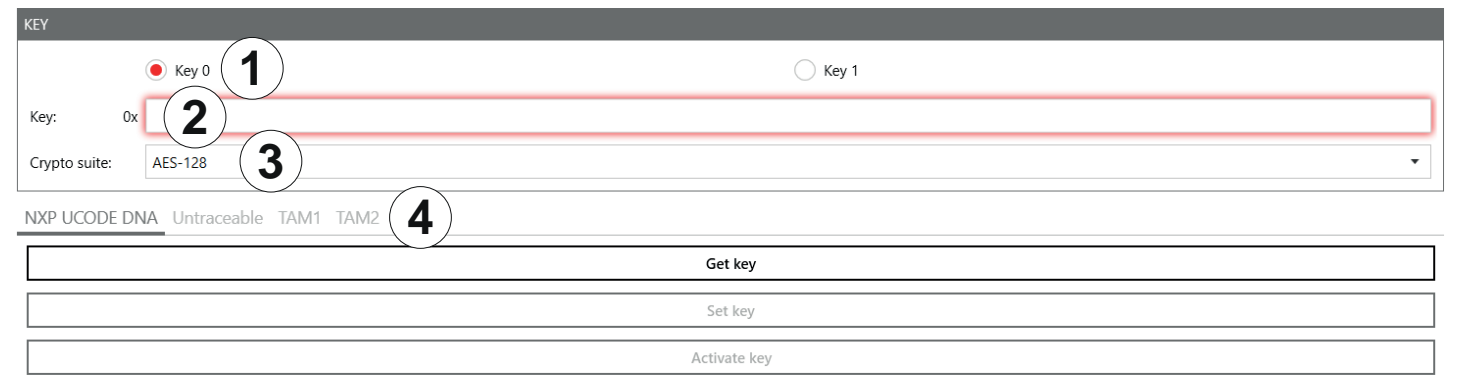

#### Fig. 91: Authentication: Key

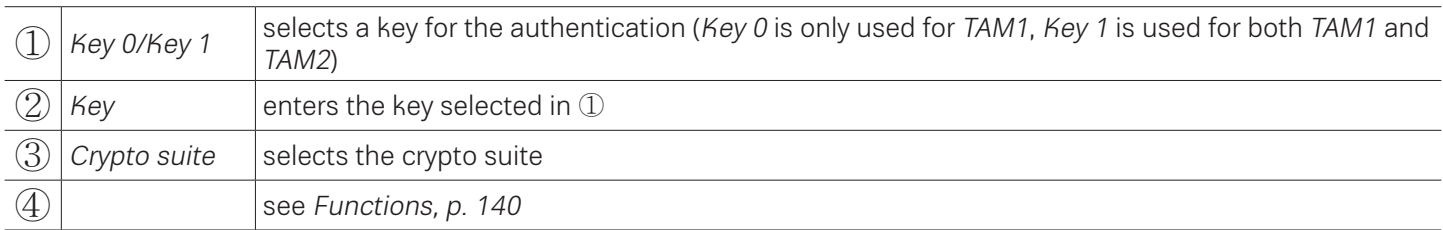

# **16.14.2 Functions**

### NXP UCODE DNA

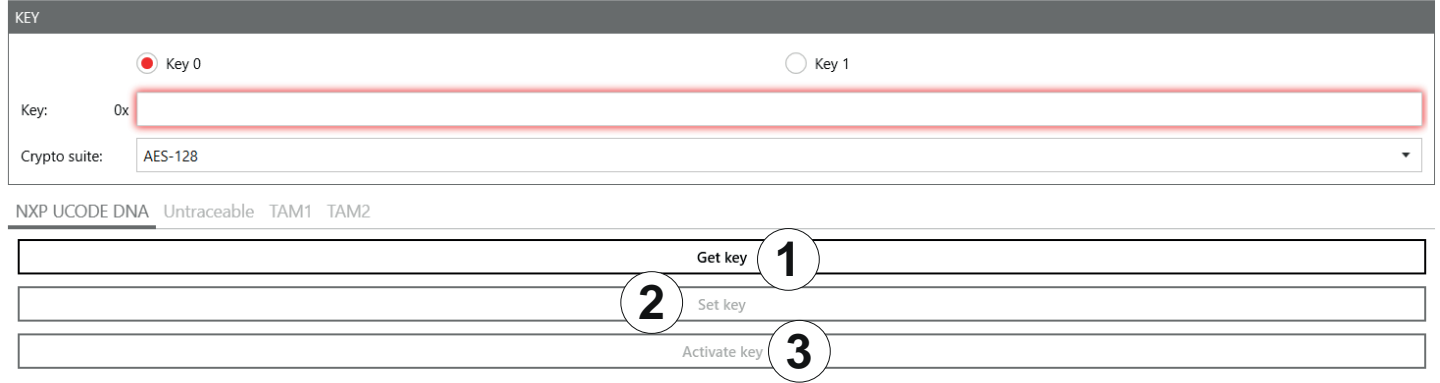

### Fig. 92: Authentication: NXP UCODE DNA

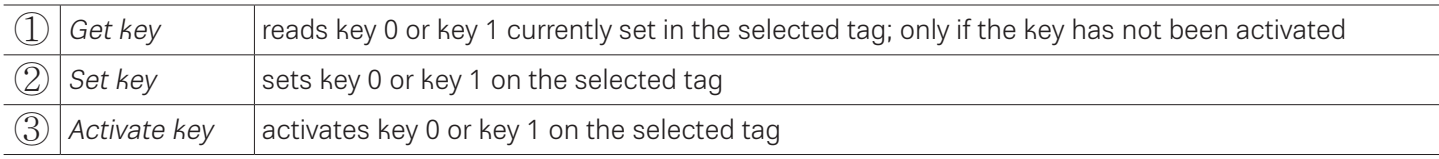

### Untraceable

NXP UCODE DNA Untraceable TAM1 TAM2

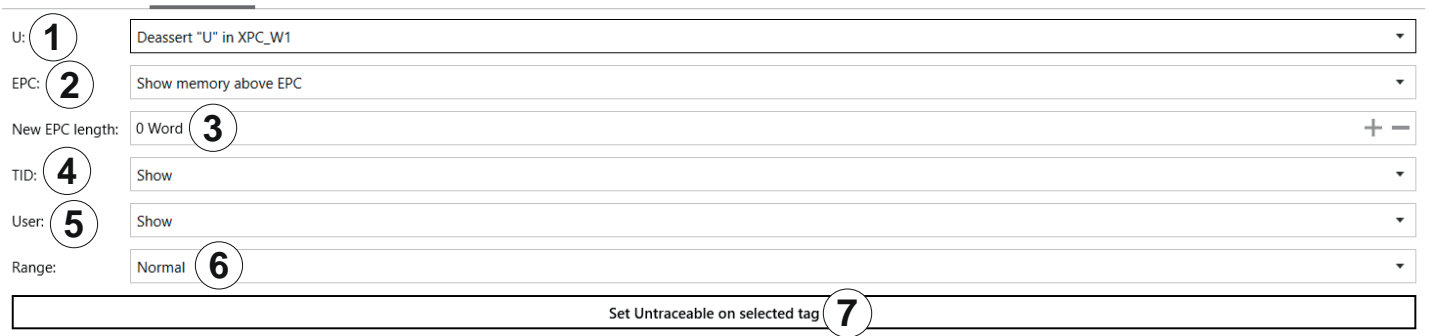

#### Fig. 17: Authentication: untraceable

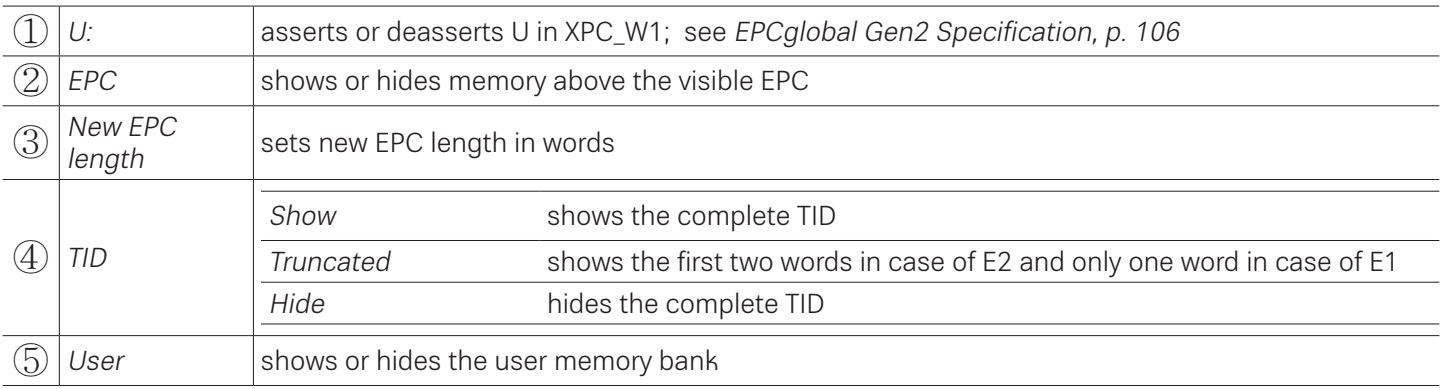

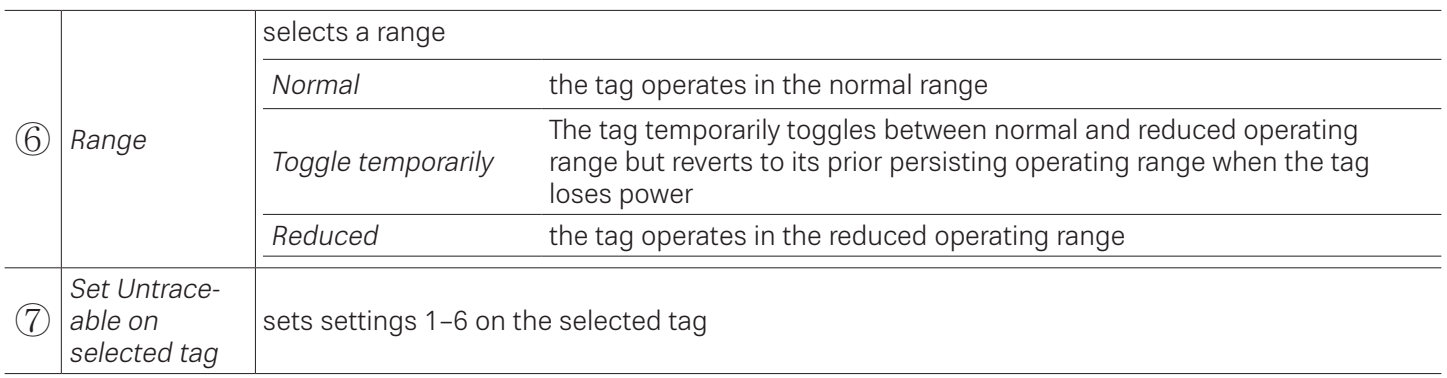

### TAM1

TAM1 is used to check whether the selected tag is authentic.

 $\checkmark$  The tag has at least one activated key, Key 0 or Key 1.

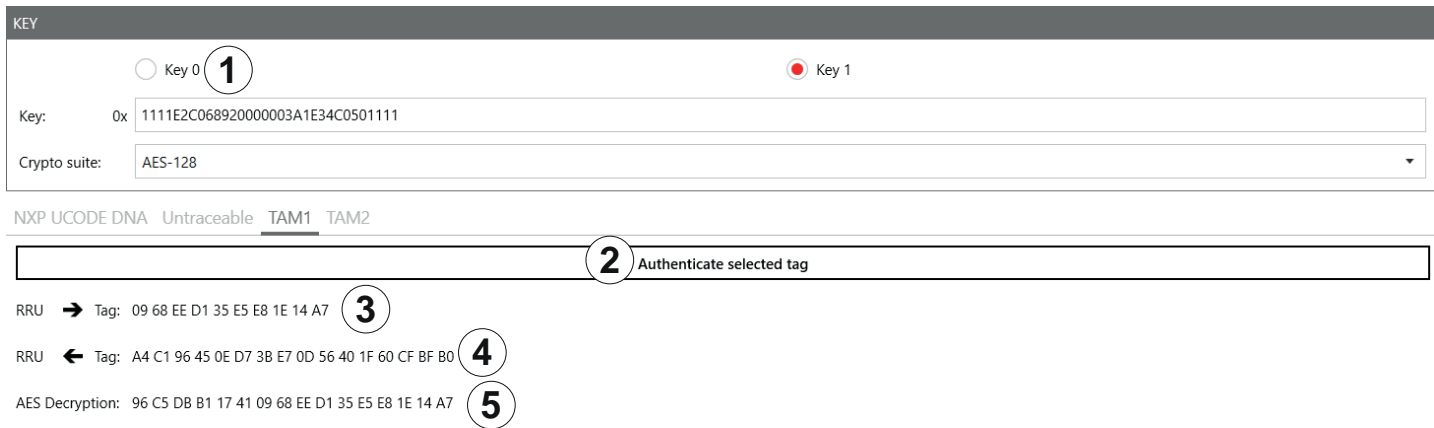

### Fig. 18: Authentication: key (TAM1)

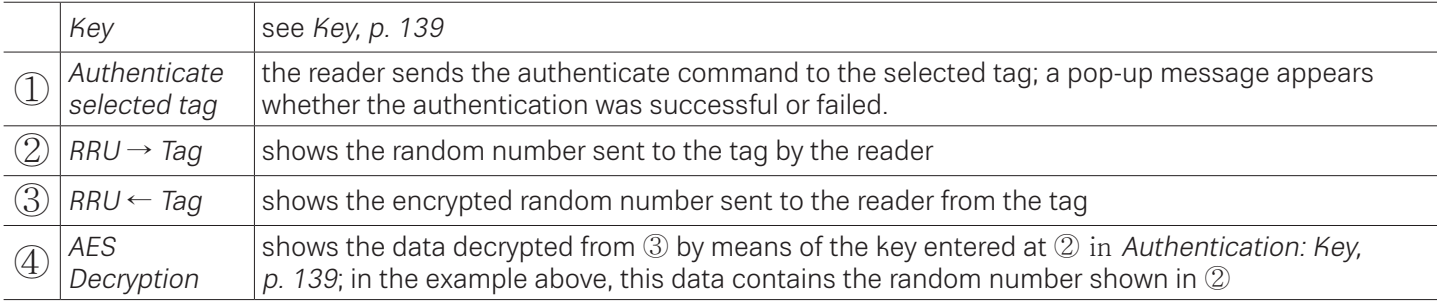

### TAM2

TAM2 is used to read the data of the selected tag.

✔ Key 1 has been activated.

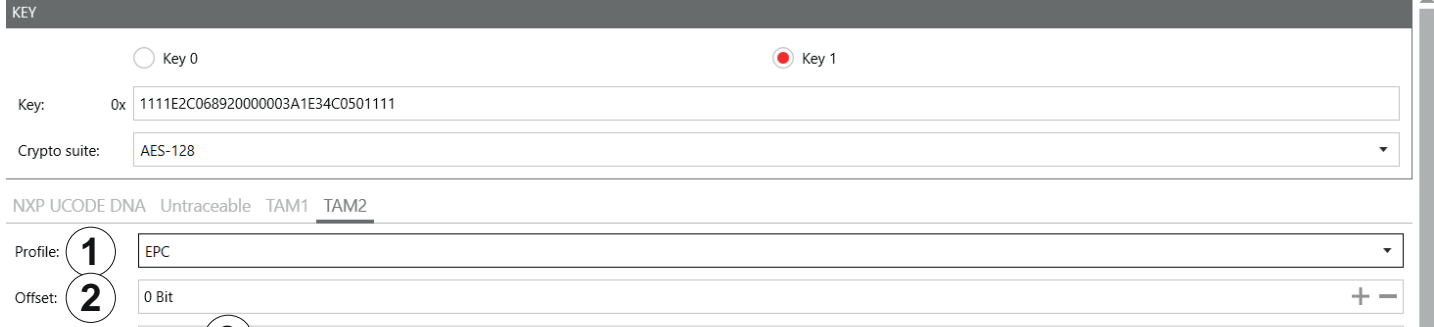

# **3** Fig. 92: Authentication: key (TAM2)

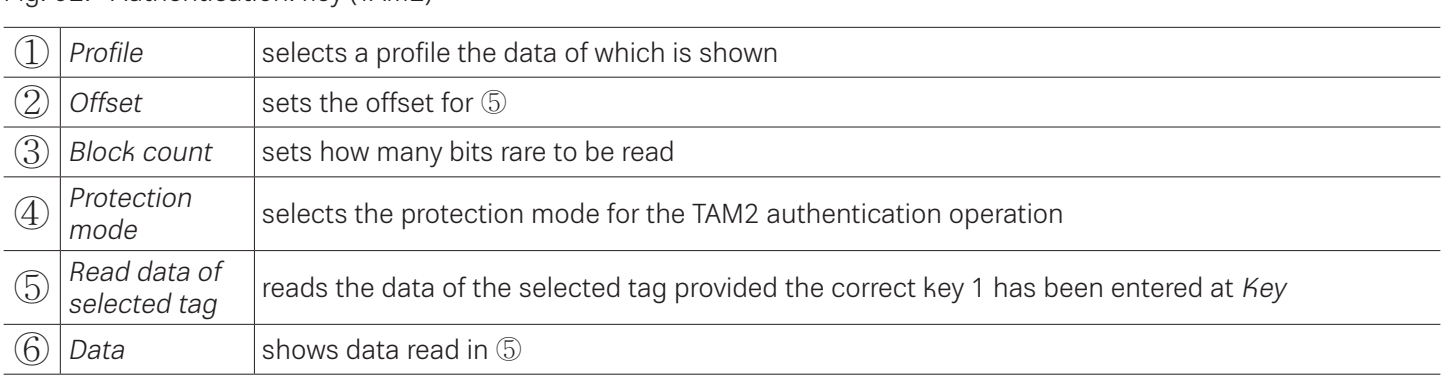

# **16.15 High Security Module (HSM)**

The High Security Module tab is used to encrypt and decrypt data. In this tab, it is possible, for example, to set an AES key, to change a wrapping key and to create a public certificate.

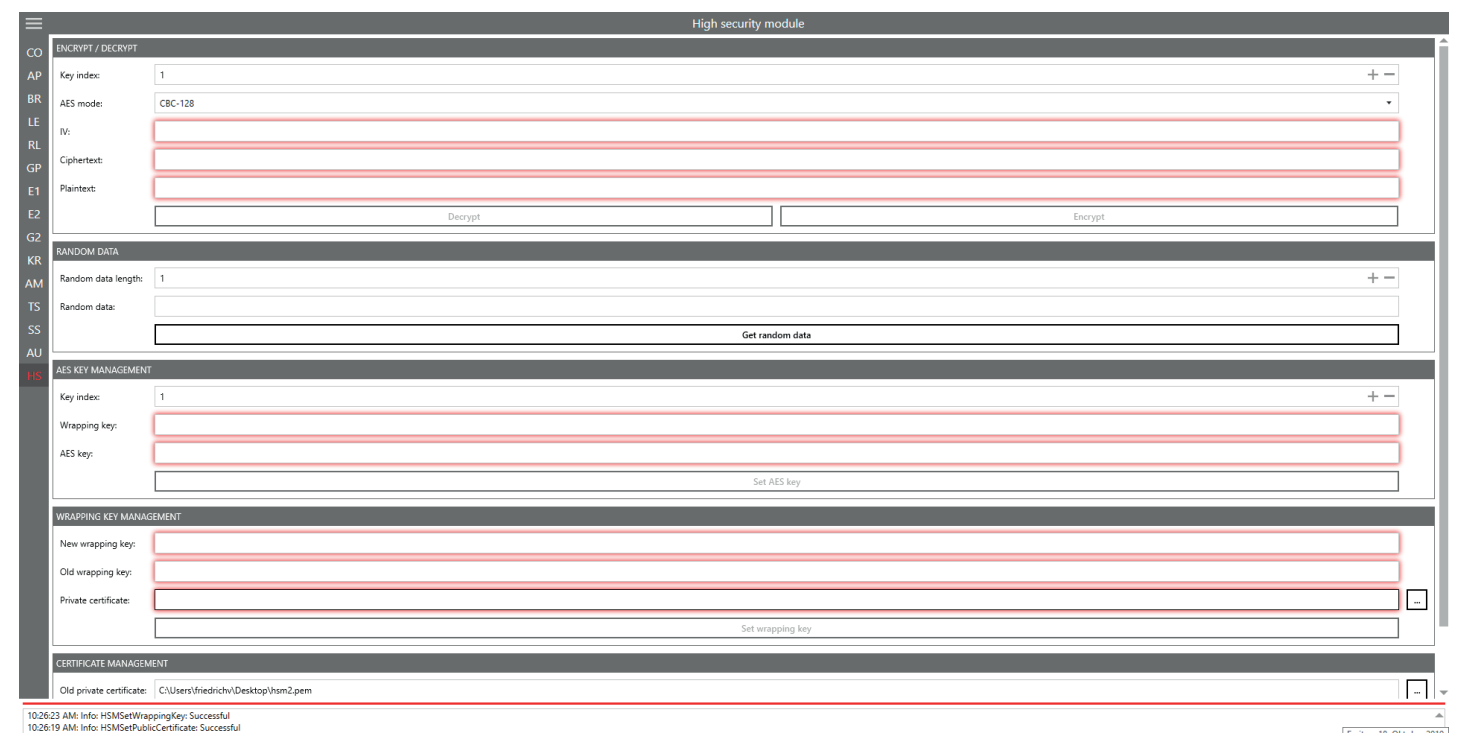

## **16.15.1 Encrypt/Decrypt**

The *Encrypt/Decrypt* allows to decrypt or encrypt data.

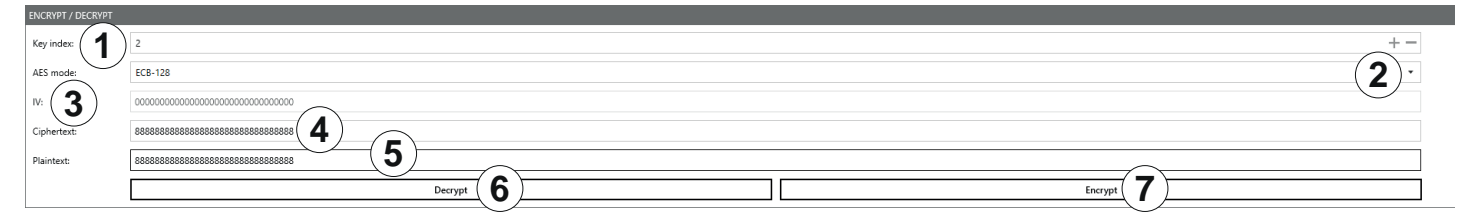

Fig. 93: HSM: Decrypt/Encrypt

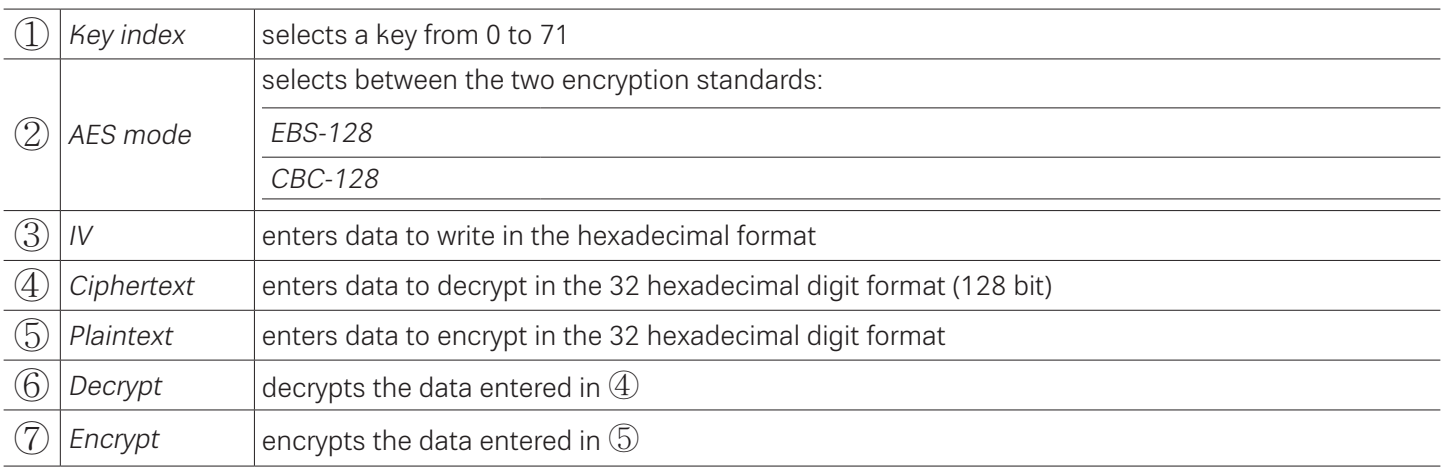

## **16.15.2 Random Data**

The Random Data generates a hexadecimal number.

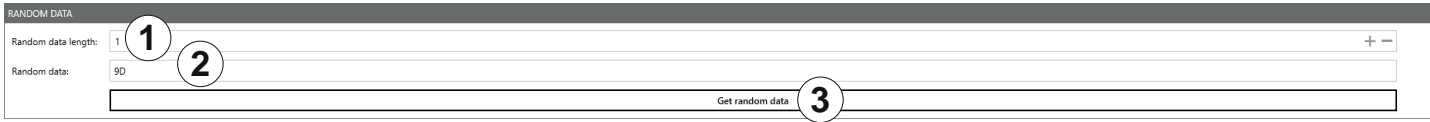

#### Fig. 94: HSM: Random Data

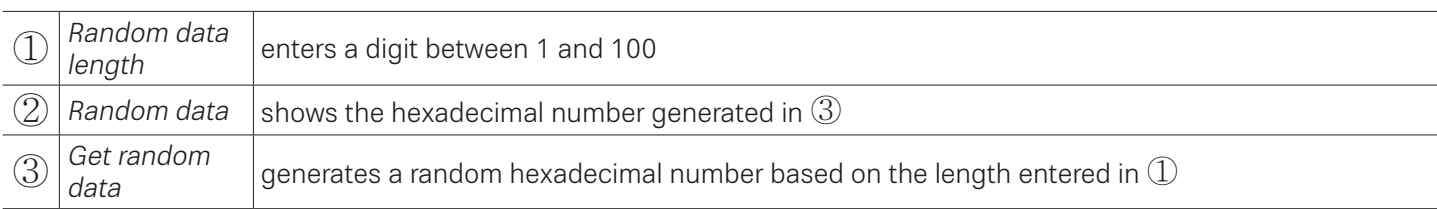

### **16.15.3 AES Key Management**

In the AES Key Management, enerates a hexadecimal number.

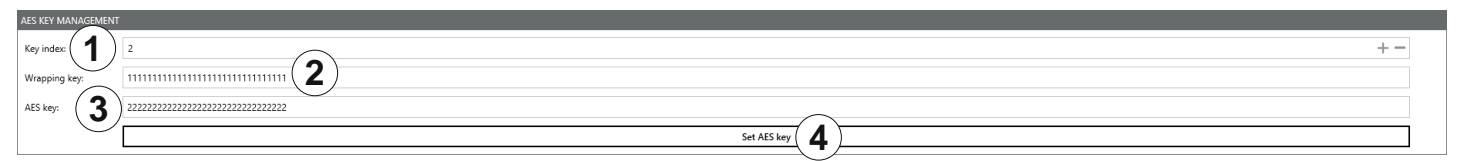

#### Fig. 95: HSM: AES Key Management

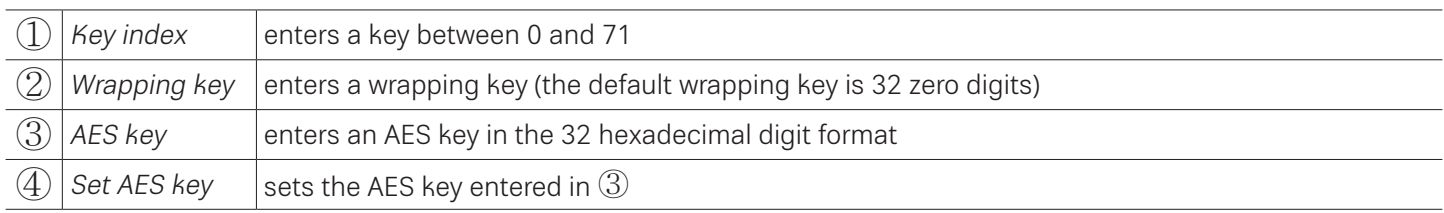

## **16.15.4 Wrapping Key Management**

In the AES Key Management, enerates a hexadecimal number.

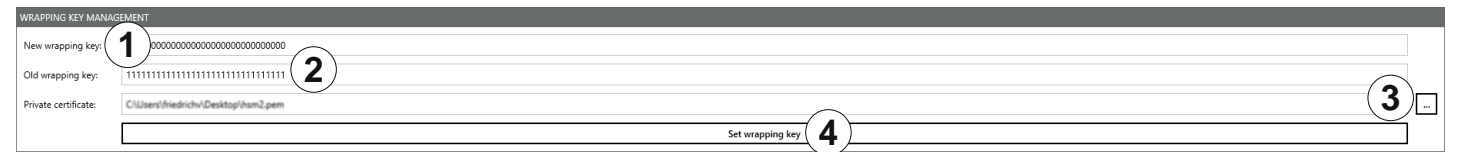

#### Fig. 96: HSM: Wrapping Key Management

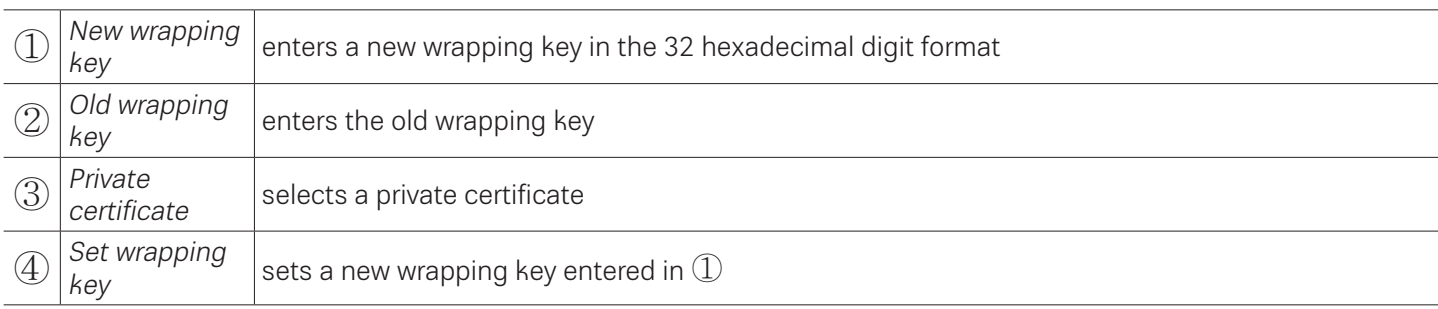

# **16.15.5 Certificate Management**

In the AES Key Management, enerates a hexadecimal number.

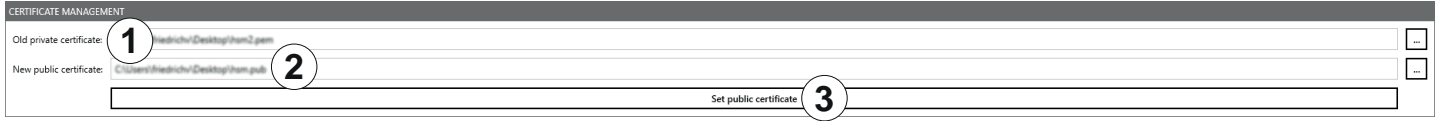

#### Fig. 19: HSM: Certificate Management

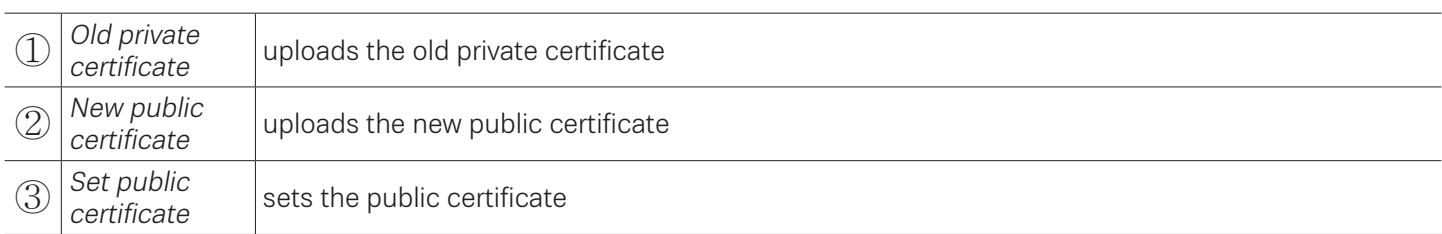

# **17 Contact Information**

### **Kathrein Solutions GmbH**

Kronstaudener Weg 1 83071 Stephanskirchen Phone [+49 \(0\) 8](mailto:%2B49%20%280%29%2089/28674360?subject=)036 / 90 831 20 Fax +49 (0) 8036 / 90 831 69 Email: [info@kathrein-solutions.com](mailto:info%40kathrein-solutions.com?subject=)

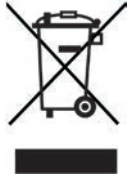

Electronic equipment is not domestic waste – in accordance with directive 2002/96/EC OF THE EUROPEAN PARLIAMENT AND THE COUNCIL dated 27th January 2003 concerning used electrical and electronic appliances, it must be disposed of properly. At the end of its service life, take this unit for disposal at a designated public collection point.